[Gruppenkopf konfigurieren](https://hilfe.gadsys.de/asyshilfe/doku.php?id=a7mask:grpkopfkonf)

# **Anzeigemaske**

Diese Seite enthält allgemeine Bedienungshinweise zu Anzeigemasken. Diese Hinweise gelten für alle Anzeigemasken, welche sich aus **[Suchmasken](https://hilfe.gadsys.de/asyshilfe/doku.php?id=a7such:suchmaske)** heraus öffnen lassen. In Einzelfällen können ggf. Abweichungen vorkommen.

Es gibt auf vielen weiteren Masken (z.B. bestimmten Funktionsmasken) ebenfalls die Möglichkeit, Datensätze angezeigt zu bekommen. Dieses Masken sind aber keine Anzeigemasken im hier behandelten Sinne.

Damit Sie eine Anzeigemaske öffnen dürfen, müssen Sie zumindest das **Leserecht** besitzen.

# **Grundlegender Aufbau**

Die Anzeigemaske besteht aus vier Abschnitten:

- 1. Kopfbereich
- 2. **[Navigationszeile](#page-4-0)**
- 3. **[Detailbereich](#page-6-0)**
- 4. **[Listenbereich](#page-19-0)**

Die nachfolgende Abbildung illustriert diesen Aufbau am Beispiel der Anzeigemaske für die Erzeugerbetriebsstätte, nachdem sie aus der Trefferliste ihrer Suchmaske aufgerufen wurde:

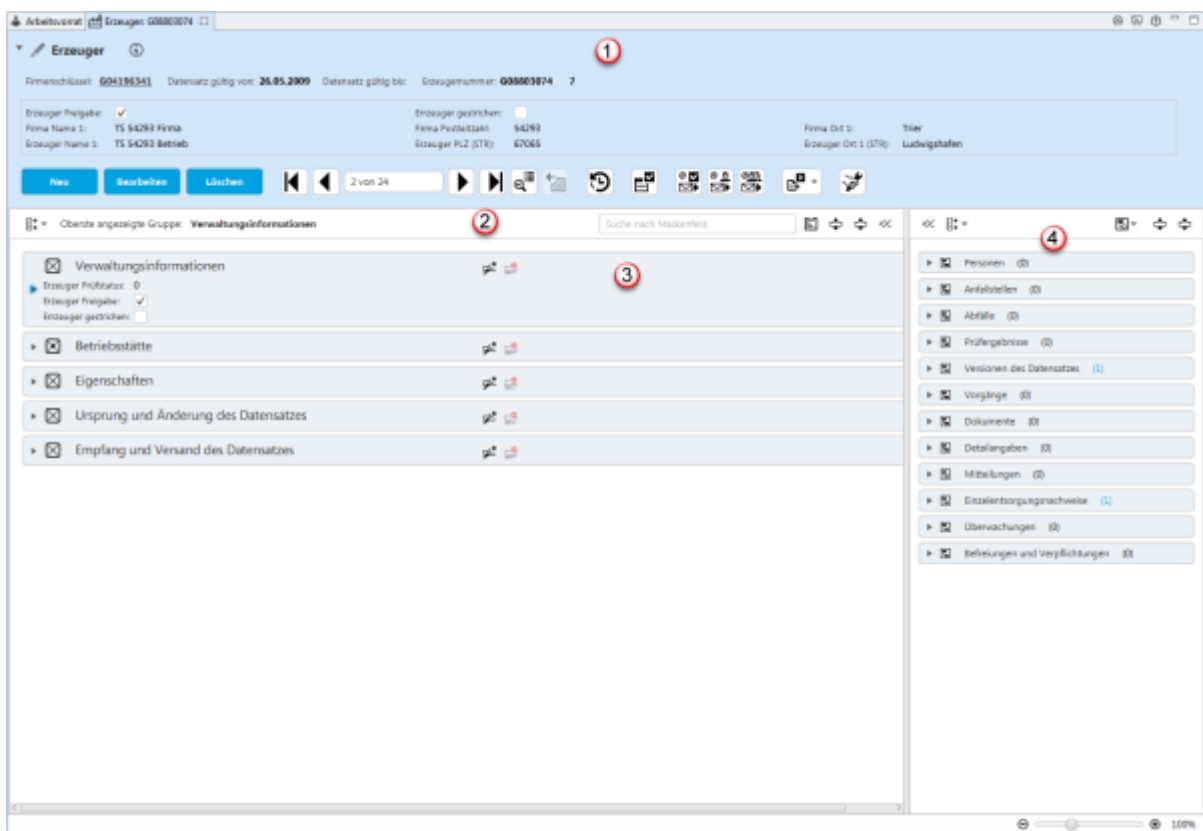

## **Kopfbereich (1)**

Der Kopfbereich der Anzeigemasken enthält:

- Eine Überschrift: Jede Anzeigemaske enthält als Überschrift das Symbol der Anzeigemaske und den Namen der Maske.
- Einen kurzen Erläuterungs- und Anweisungstext zu Zweck und Gebrauch der Maske, der als

Tooltip erscheint, wenn die Maus über dem Info-Symbol  $\mathbf U$  verharrt.

- Eine Identifikationsdatenzeile: Die eindeutige fachliche Kennung des Datensatzes in der Datenbank (logischer Schlüssel).
- Kerndaten des aktuellen Datensatzes.
- Eine Zeile mit Buttons zu Funktionalitäten auf der Suchmaske.

Durch einen **Linksklick** in die Überschriftenzeile kann der Kopfbereich ein- und ausgeklappt werden.

#### **Identifikationsdatenzeile**

Unterhalb der Überschrift befinden sich einige Einzelangaben, die zusammen die eindeutige fachliche Kennung des aktuellen Datensatzes in der Maske bilden.

Handelt es sich um eine Maske für eine Datenkategorie, die von einer übergeordneten Datenkategorie abhängig ist, so ist i.d.R. mindestens eine Einzelangabe in der Identifikationszeile als Link dargestellt. Ein **Linksklick** auf den Link öffnet die Anzeigemaske mit dem übergeordneten Datensatz. Im nachstehenden Beispiel der Anzeigemaske der Erzeugerbetriebsstätte ist dies die Einzelangabe des Firmenschlüssels, über den die Anzeigemaske mit der zugehörigen FKB geöffnet werden kann:

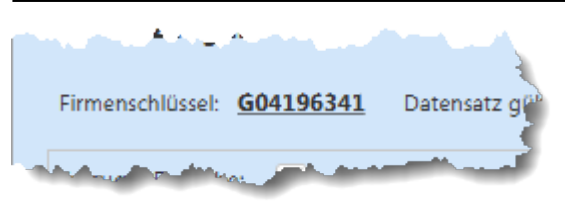

#### **Kerndaten**

Über den Schaltflächen befindet sich ein eingerahmter Bereich mit Kerndaten des aktuell im Detailbereich der Maske enthaltenen Datensatzes. Welche Daten hier angezeigt werden, kann durch den ASYS-Fachadministrator Ihres Bundeslandes für alle Nutzer im Land einheitlich eingestellt werden.

#### **Buttonzeile des Kopfbereichs**

In der Buttonzeile werden Schaltflächen mit Funktionalitäten zur Anzeigemaske angeboten, die für die Anzeigemaske als ganzes gelten und nicht für eine Gruppe oder Einzelangabe.

Die Buttonzeile bietet die Funktionalitäten:

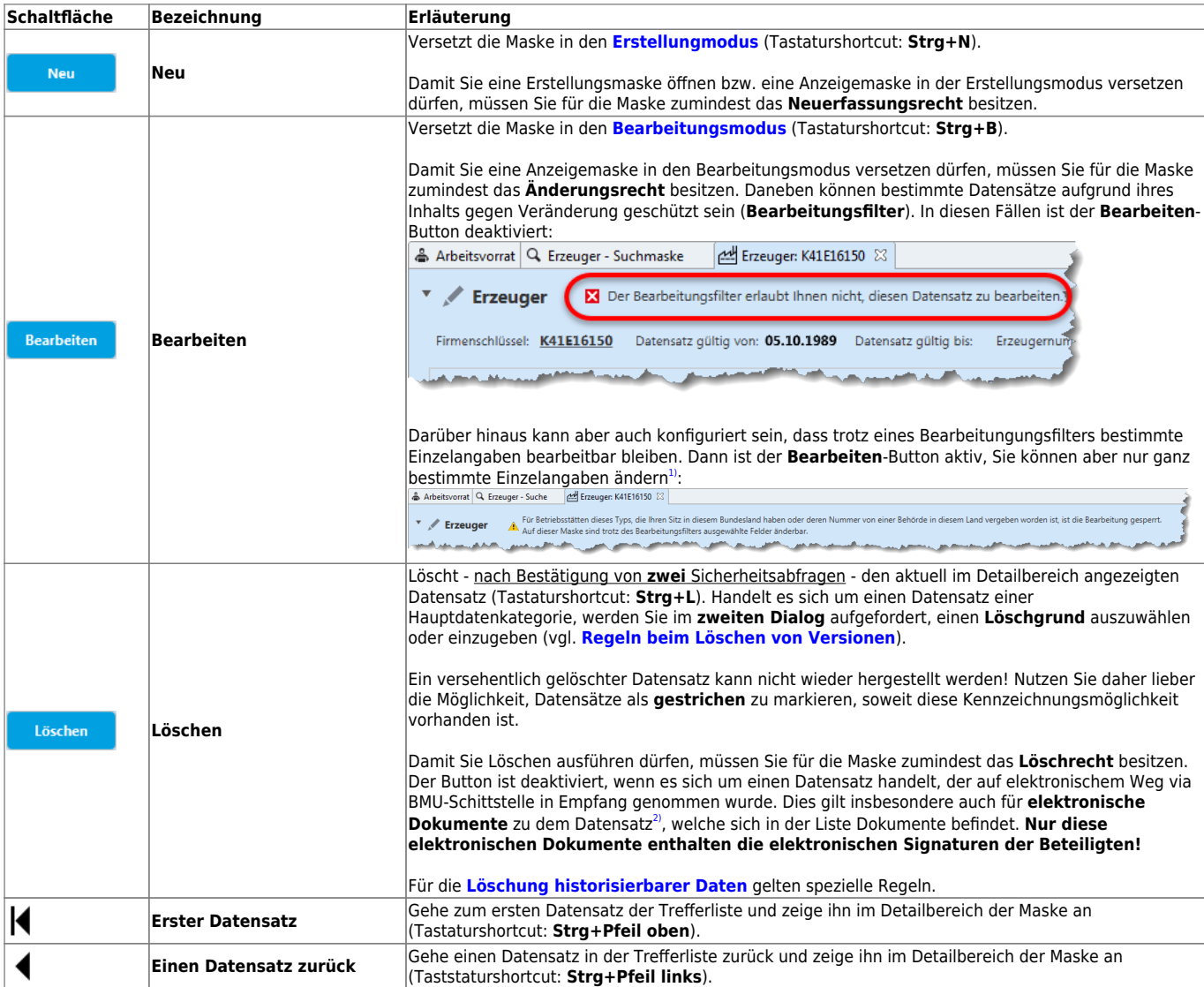

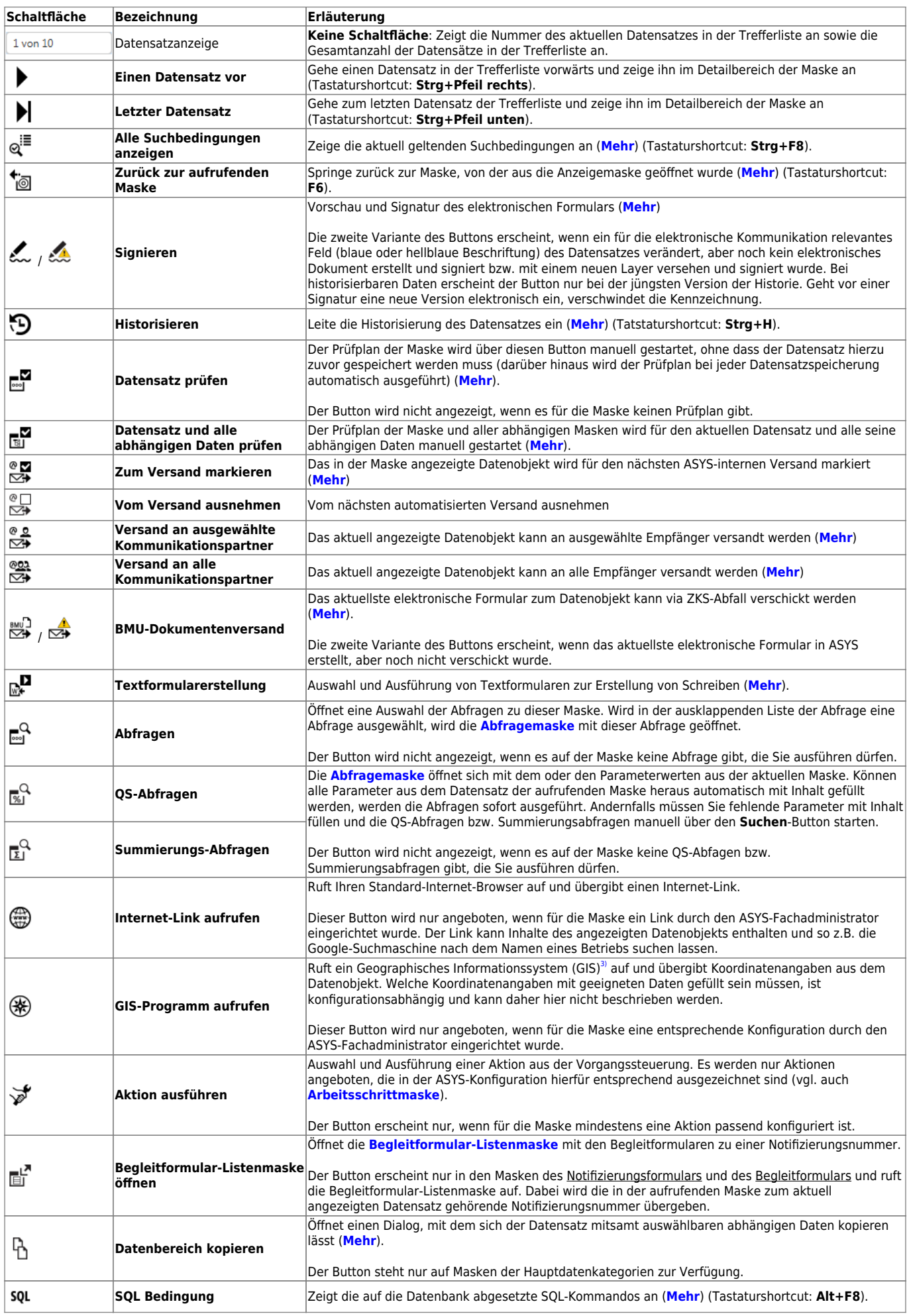

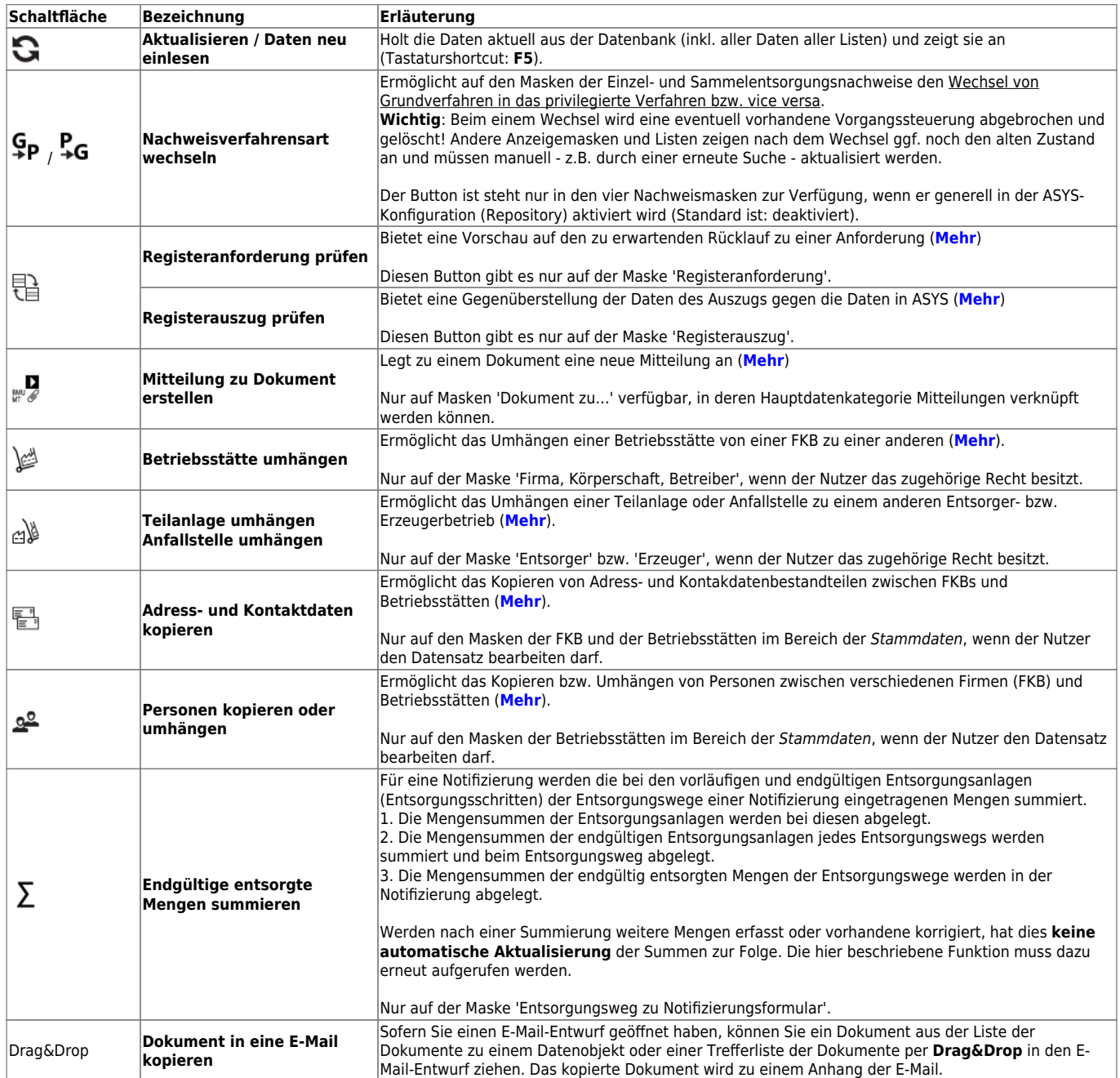

## <span id="page-4-0"></span>**Navigationszeile (2)**

Zwischen dem Kopf- und dem Detailbereich einer Maske befindet sich die Navigationszeile. Sie enthält (v.l.n.r.):

- 1. Einen Button, mit dem sich ein Menü zur Navigation durch die Gruppen der Maske einblenden lässt, wenn der Detailbereich mindestens zwei Gruppen enthält.
- 2. Eine Anzeige der Überschrift derjenigen Gruppe, die am weitesten oben im sichtbaren Bereich der Maske angezeigt wird (und deren Überschrift daher ggf. nicht sichtbar ist).
- 3. Ein Feld für die Suche nach Maskenfeldern.
- 4. Buttons gruppenübergreifender Funktionalitäten.

#### <span id="page-4-1"></span>**Gruppennavigation**

Masken, die mindestens zwei Gruppen<sup>[4\)](#page--1-0)</sup> enthalten, besitzen ein Menü zur beschleunigten Navigation

durch die Gruppen.

Das Menü wird durch Klick auf den Button Gruppennavigation  $\exists\ddagger$  geöffnet.

Es öffnet sich ein Fly-Out-Menü mit je einem Button für jede Gruppe der Maske. Die Buttons sind entsprechend den Gruppenüberschriften beschriftet.

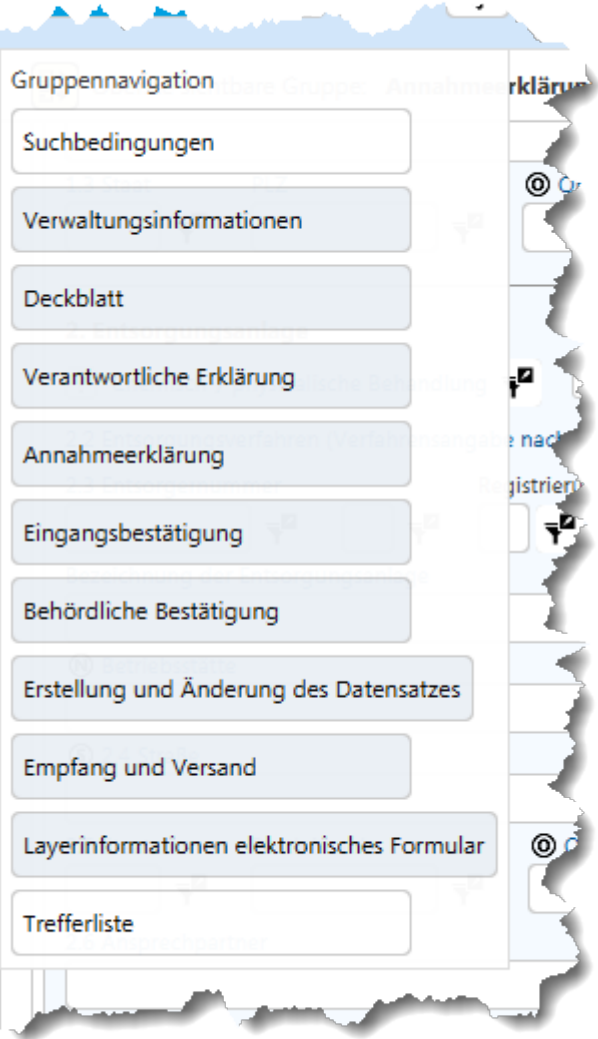

Das Menü schließt sich automatisch, wenn

- außerhalb des Menüs geklickt wird oder
- ein Button des Menüs geklickt wurde oder
- die ESC-Taste gedrückt wird.

Wurde ein Button des Menüs geklickt, springt der sichtbare Ausschnitt zu der entsprechenden Gruppe in der Maske und die Gruppe wird automatisch geöffnet, falls sie geschlossen war.

#### **Maskenfeldsuche**

Auf Masken mit vielen Gruppen und/oder Gruppen mit vielen Einzelangaben können Sie nach dem Namen einer Einzelangabe suchen. Alle Einzelangaben haben im Kontext einer Maske einen eindeutigen Namen - dieser weicht häufig von der Beschriftung in der Maske ab!

In das Suchfeld kann ein beliebiger Teil des Namens einer Einzelangabe eingetragen werden. Ab dem dritten Zeichen schlägt die Suche alle Einzelangaben der jeweiligen Maske vor, in denen die eingegebene Zeichenkette enthalten ist.

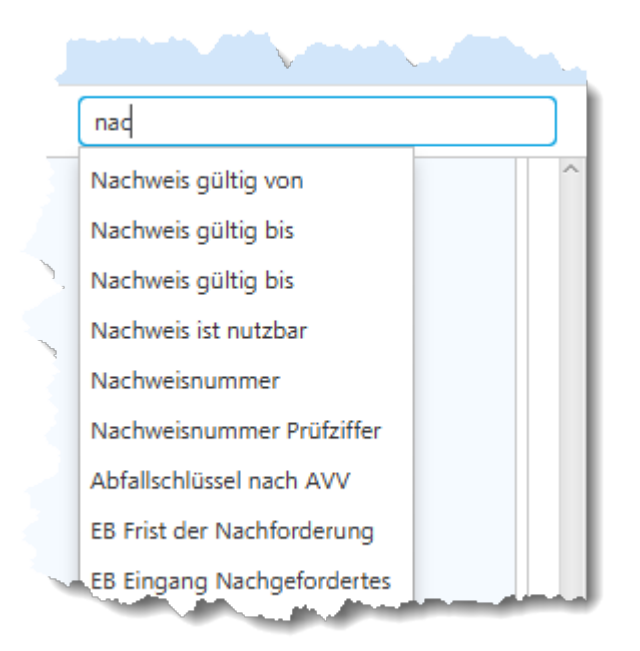

Aus der Vorschlagsliste kann eine Einzelangabe mittels der Pfeil- und Enter-Tasten ausgewählt oder mit der Maus angeklickt werden. Der sichtbare Ausschnitt der Maske wird zu dem entsprechenden Feld bewegt und die Schreibmarke im Feld positioniert - enthält das Feld der Einzelangabe einen Inhalt, wird dieser markiert.

#### **Buttons gruppenübergreifender Funktionalitäten**

Der Buttonbereich am rechten Ende der Navigationszeile besteht aus den Schaltflächen

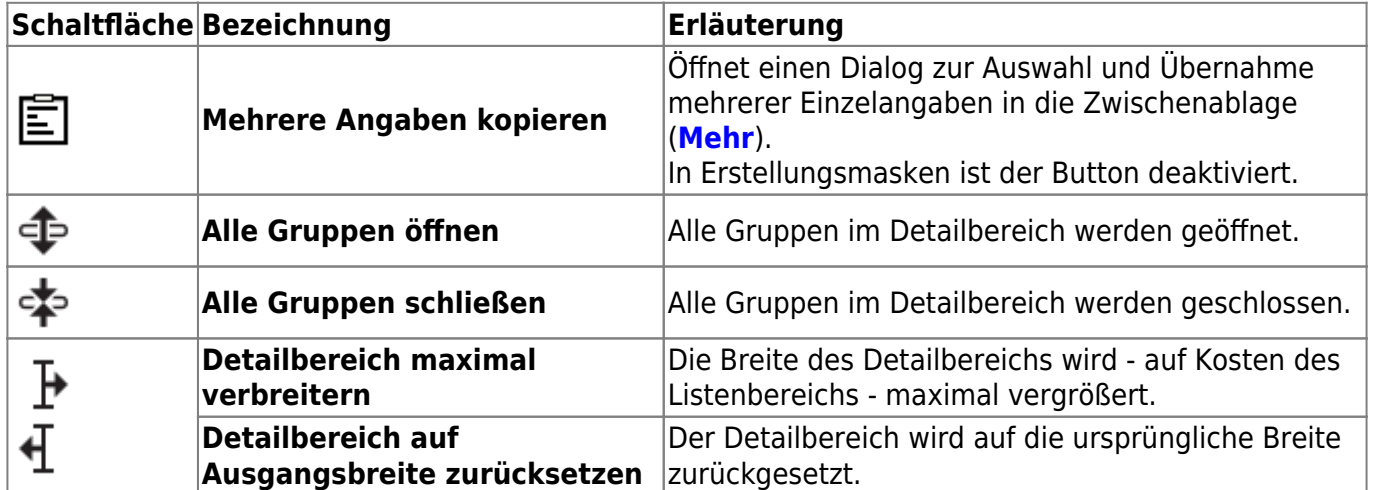

#### <span id="page-6-0"></span>**Detailbereich (3)**

Im Detailbereich wird jeweils ein Datenobjekt komplett angezeigt.

Der Detailbereich enthält eine oder mehrere Gruppen mit den Einzelangaben des aktuellen

Datenobjektes, sowie Listen, die in einem engen fachlichen Zusammenhang mit dem jeweiligen Datenobjekt stehen.

#### **Auszeichnungen eines Datenobjektes**

Es gibt spezielle Zustände eines Datenobjektes, die in der Maske zu einer Auszeichnung führen:

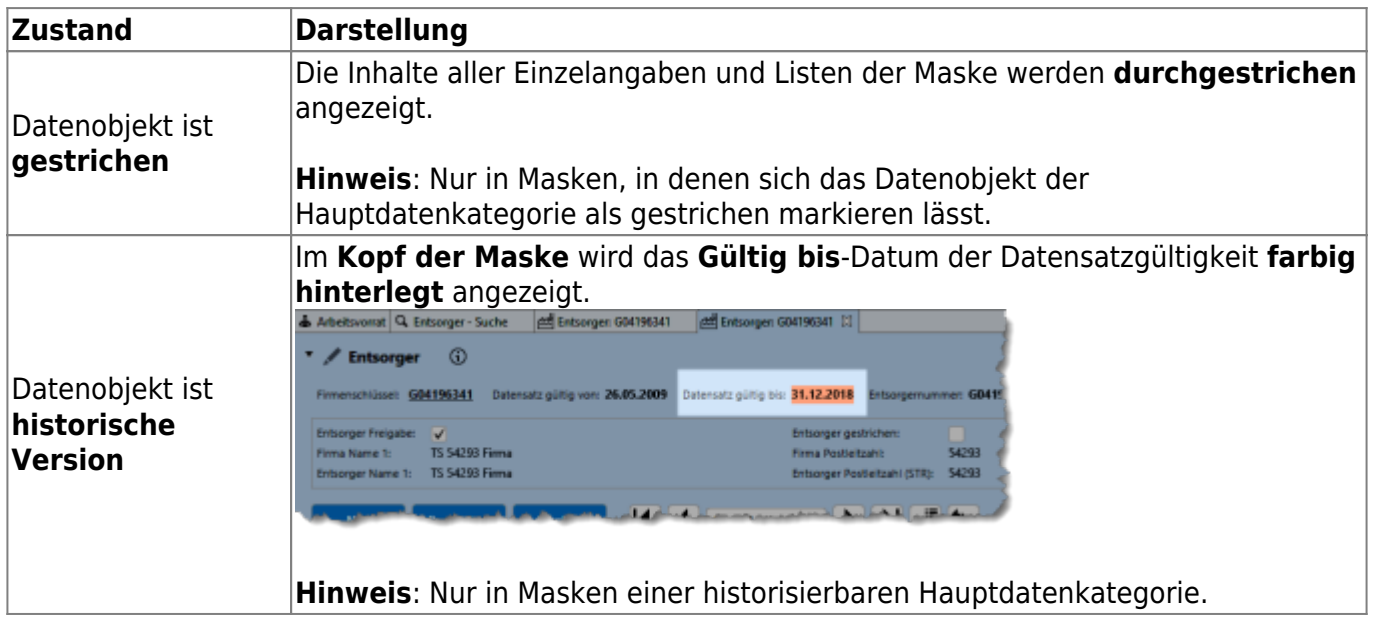

#### **Die Gruppen**

Der Detailbereich besteht aus mindestens einer Gruppe<sup>[5\)](#page--1-0)</sup>. Gruppen werden durch einen Klick in die Gruppenüberschrift aufgeklappt bzw. geschlossen. Die Reihenfolge der Gruppen ist vorgegeben und kann nicht verändert werden. Wird eine Gruppe aufgeklappt, können die vorhandenen Inhalte der Einzelangaben eingesehen werden. Ihr ASYS-Fachadministrator kann jedoch Einzelangaben oder komplette Gruppen von der Anzeige ausnehmen. Die betroffenen Gruppen und ihre Maskenfelder werden weder auf der Anzeige-/Erstellungs-/Bearbeitungsmaske, einer Liste oder einer Datenbereichssuche angezeigt oder angeboten.

Hatten Sie eine bestimmte Anzeigemaske bereits einmal geöffnet, so merkt sich ASYS beim Schließen dieser Maske den letzten Zustand der Gruppen und stellt ihn beim nächsten Aufruf wieder her.

In der Überschrift jeder Gruppe befinden sich

- Ein Icon zur Anzeige, ob sich in der Gruppe mindestens eine Einzelangabe befindet, für die ein Inhalt eingetragen ist. Die Icons bedeuten:
	- : Die Gruppe enthält in keiner Einzelangabe einen Inhalt.
	- : Die Gruppe enthält in mindestens einer Einzelangabe einen Inhalt.
	- <sup>I</sup>: Die Gruppe enthält mindestens ein Pflichtfeld und in mindestens einer Einzelangabe einen Inhalt<sup>[6\)](#page--1-0)</sup>.
	- : Die Gruppe enthält mindestens ein Pflichtfeld und in keiner Einzelangabe einen

#### Inhalt $^7$ .

- Die Überschrift der Gruppe.
- Ein Button zur Konfiguration der Anzeige von Einzelangaben im Gruppenkopf
- Die zur Anzeige konfigurierten Einzelangaben aus der Gruppe (nur sichtbar, wenn die Gruppe geschlossen ist).

#### **Schaltflächen im Gruppenkopf**

In der Mitte jedes Gruppenkopfes befinden sich drei Buttons:

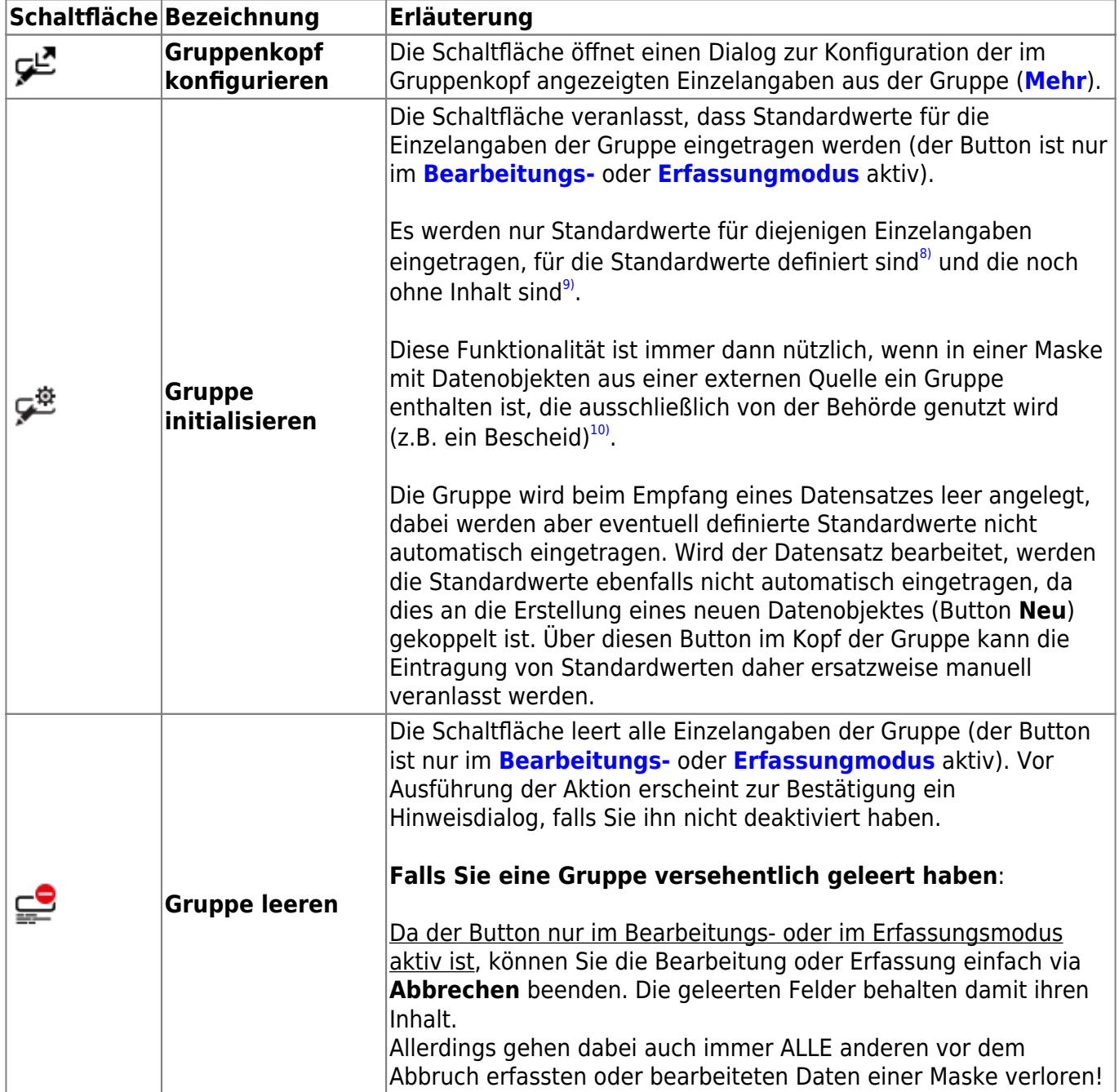

#### **Schaltflächen in einzelnen Gruppen**

In einzelnen Gruppen und/oder bestimmten Masken kommen spezielle Buttons vor:

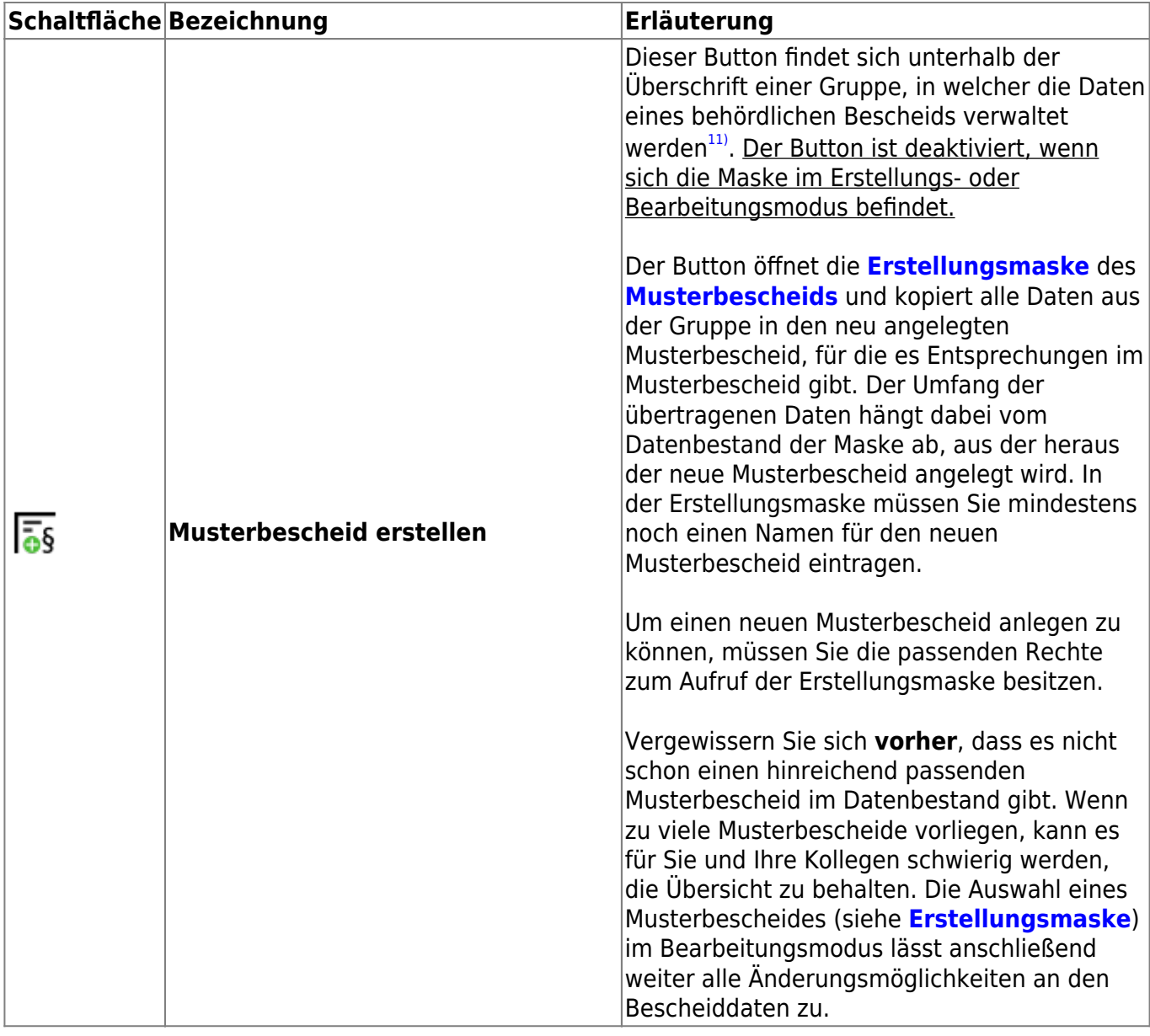

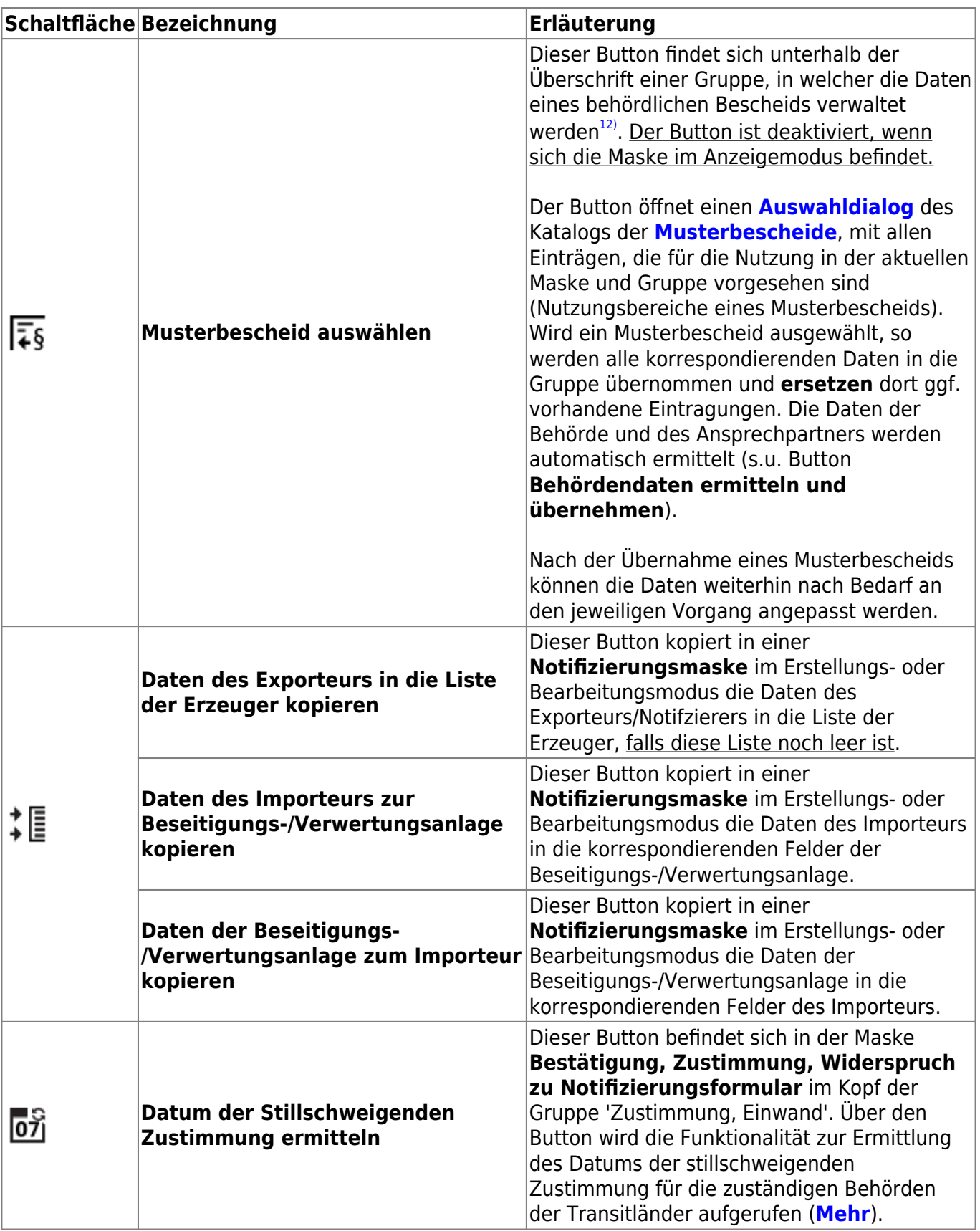

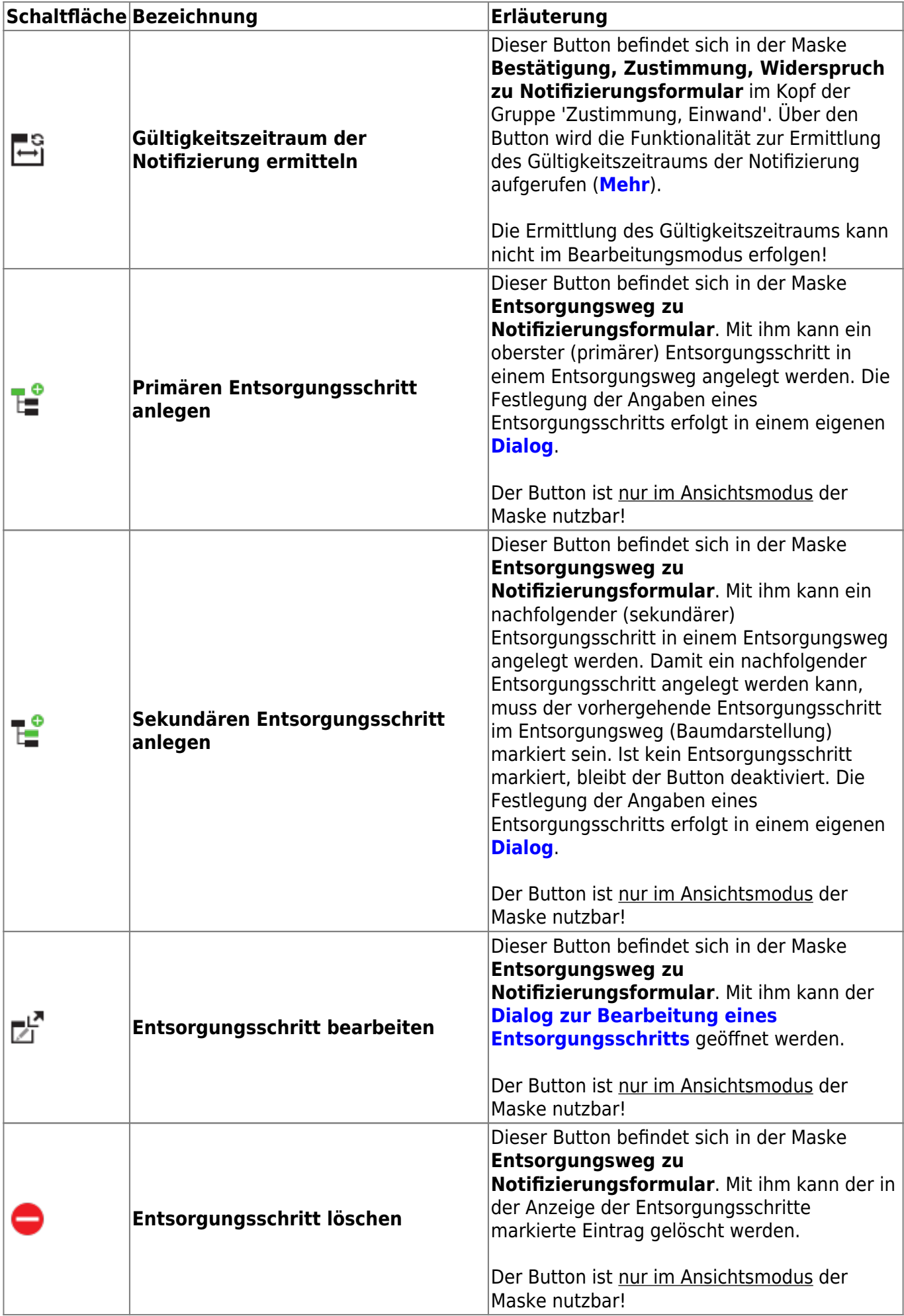

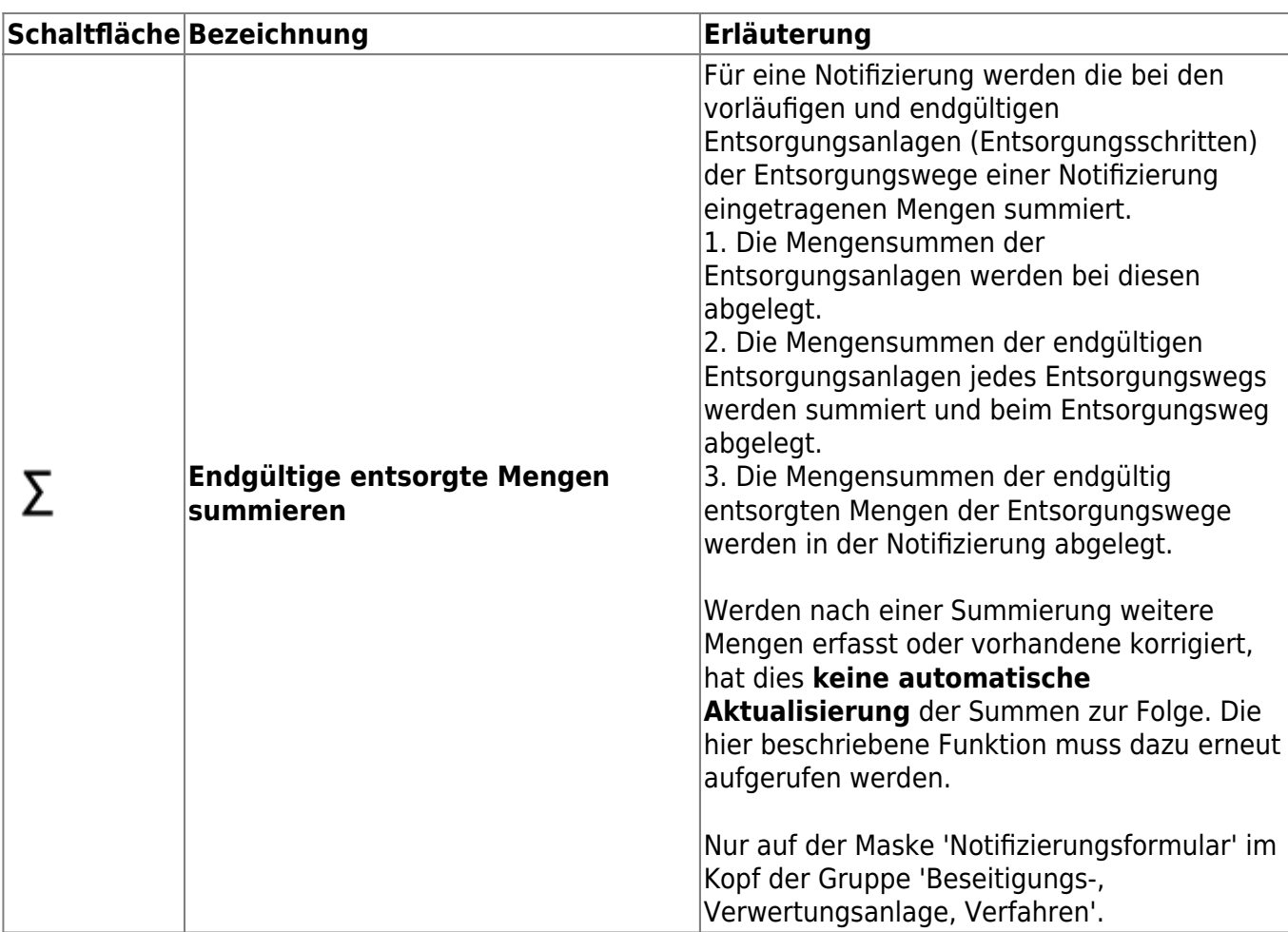

#### **Hervorhebungen**

In der Anzeigemaske werden einige Einzelangaben je nach ihren Eigenschaften hervorgehoben:

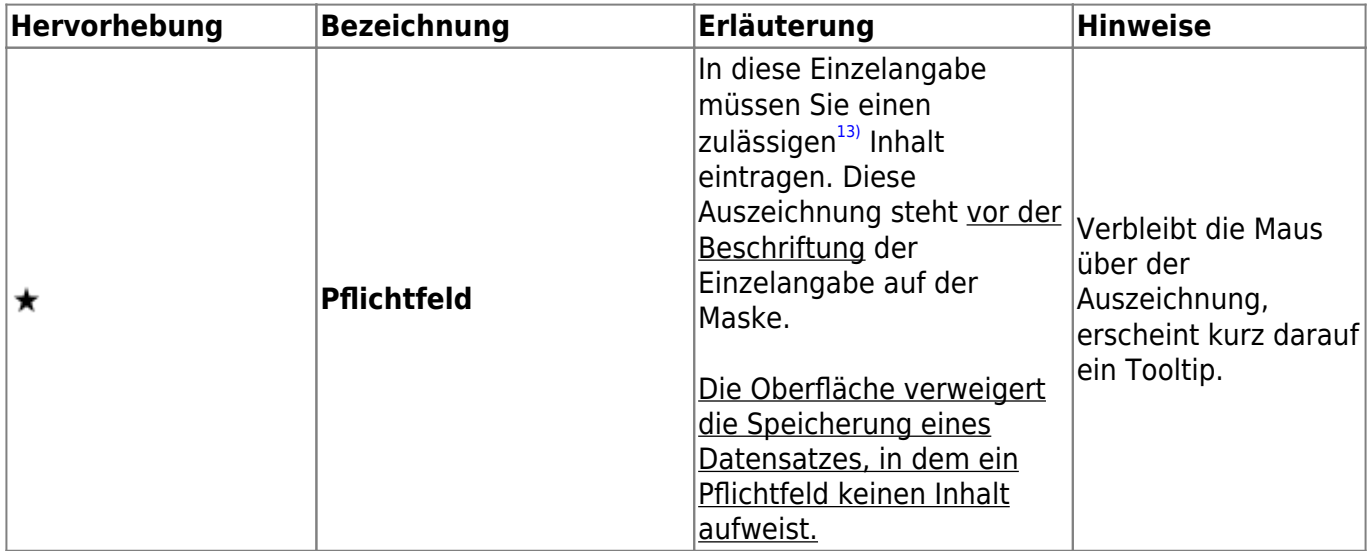

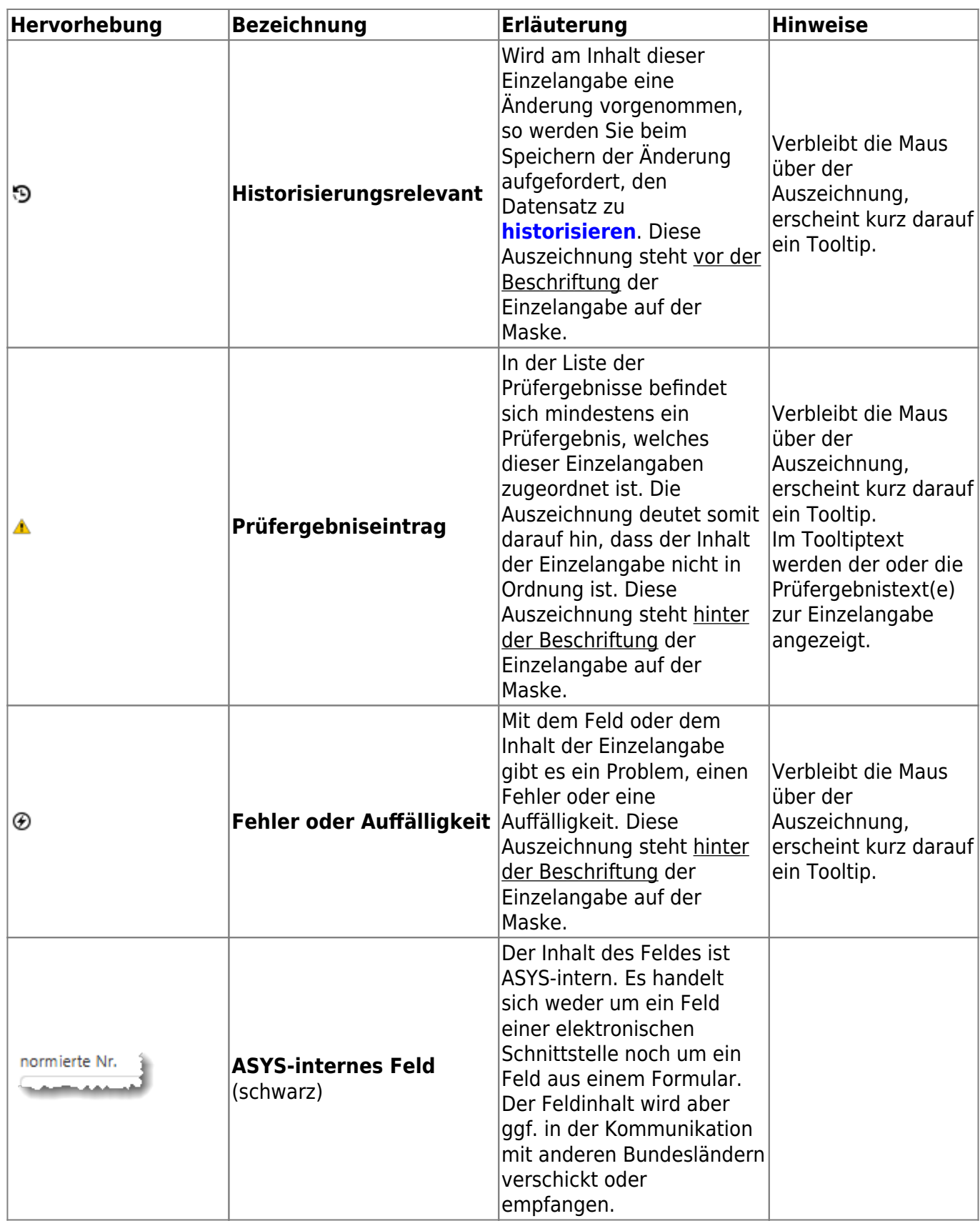

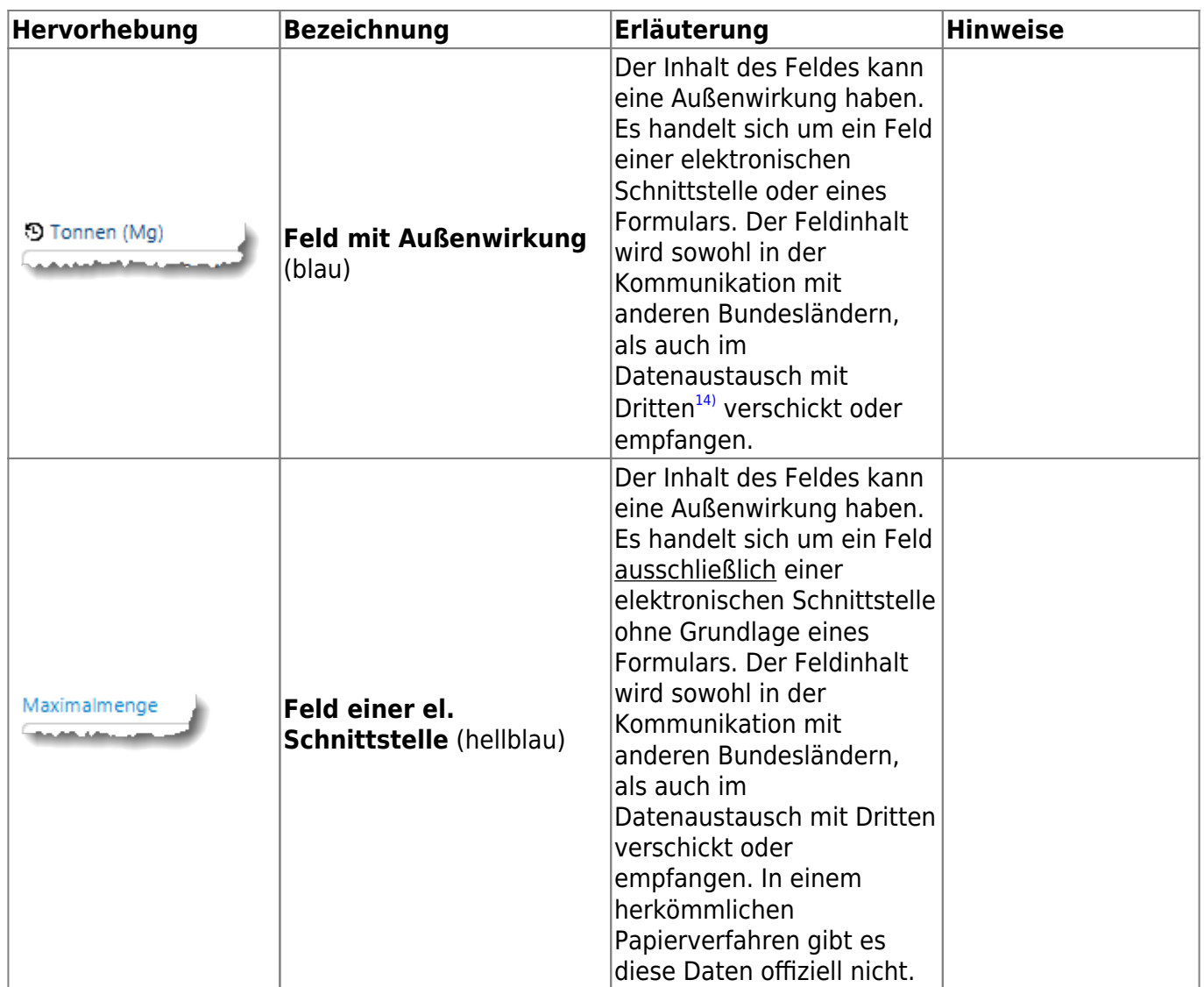

#### **Schaltflächen bei den Einzelangaben**

Einige Funktionalitäten stehen nur für bestimmte Einzelangaben zur Verfügung und sind daher in unmittelbarer Nachbarschaft dieser Felder platziert.

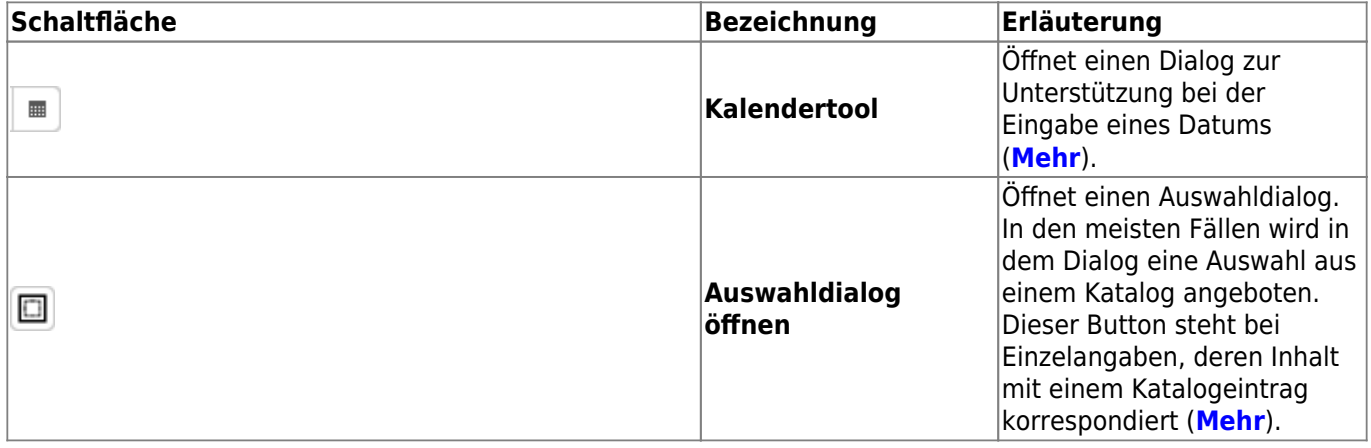

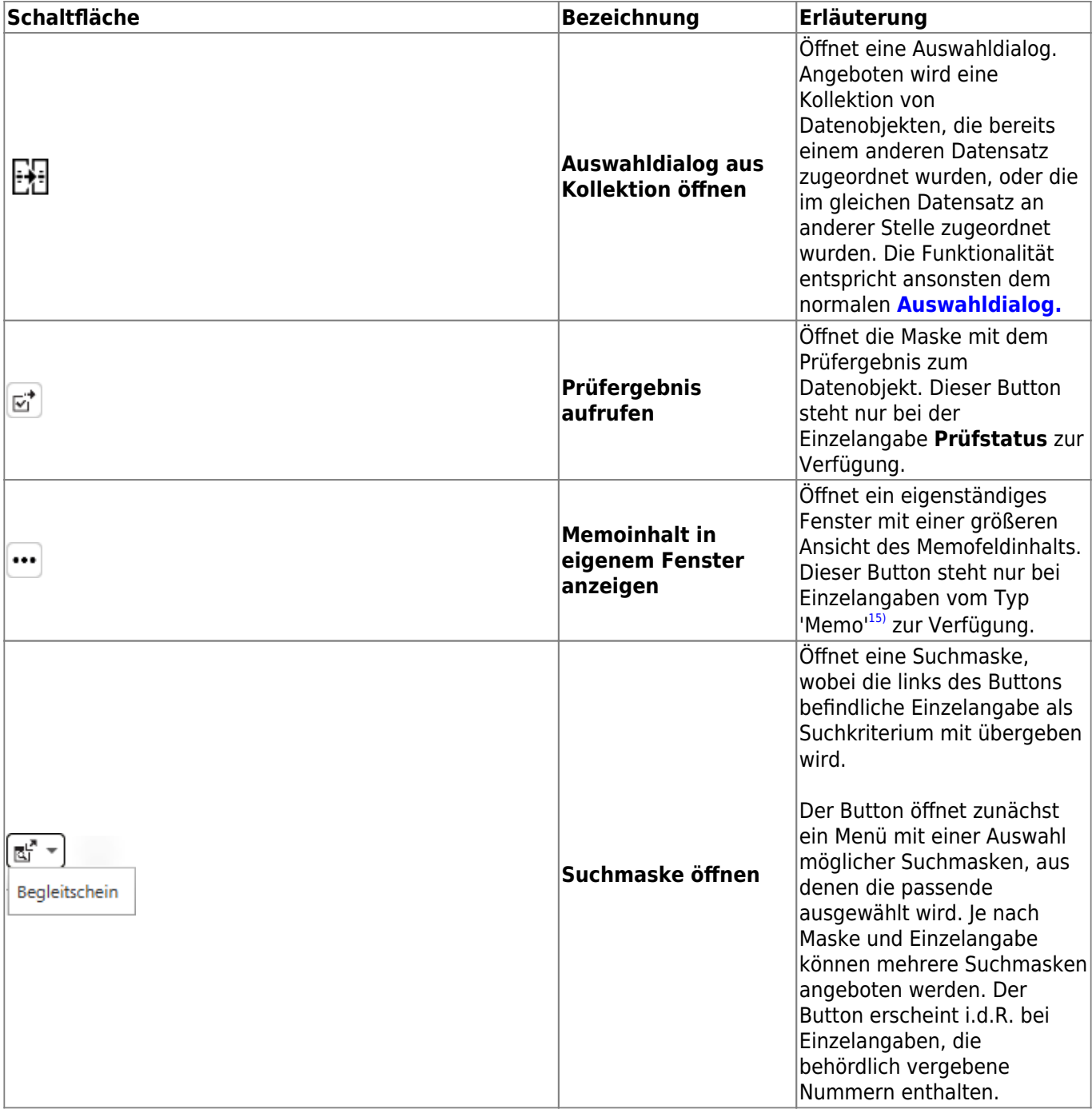

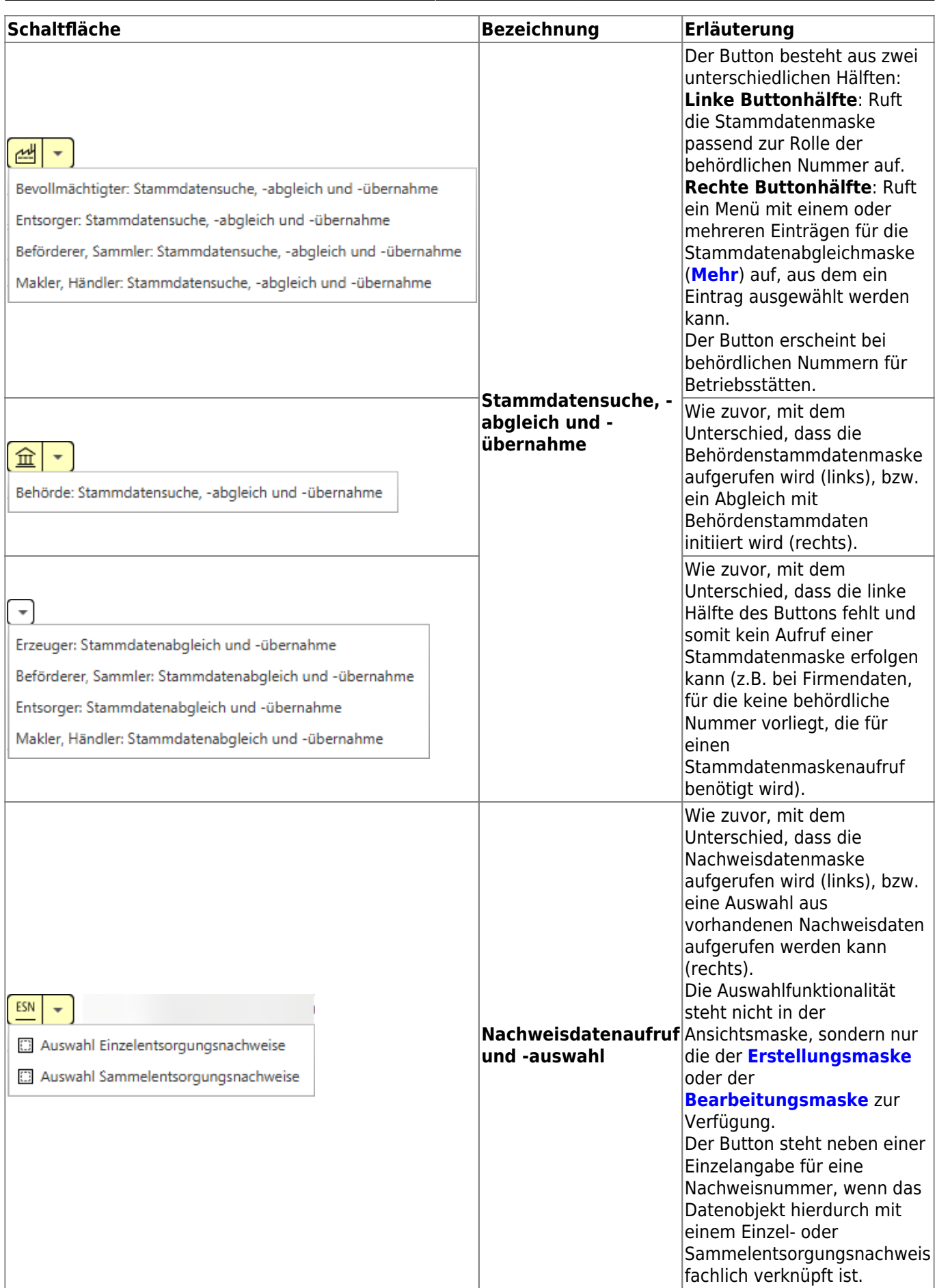

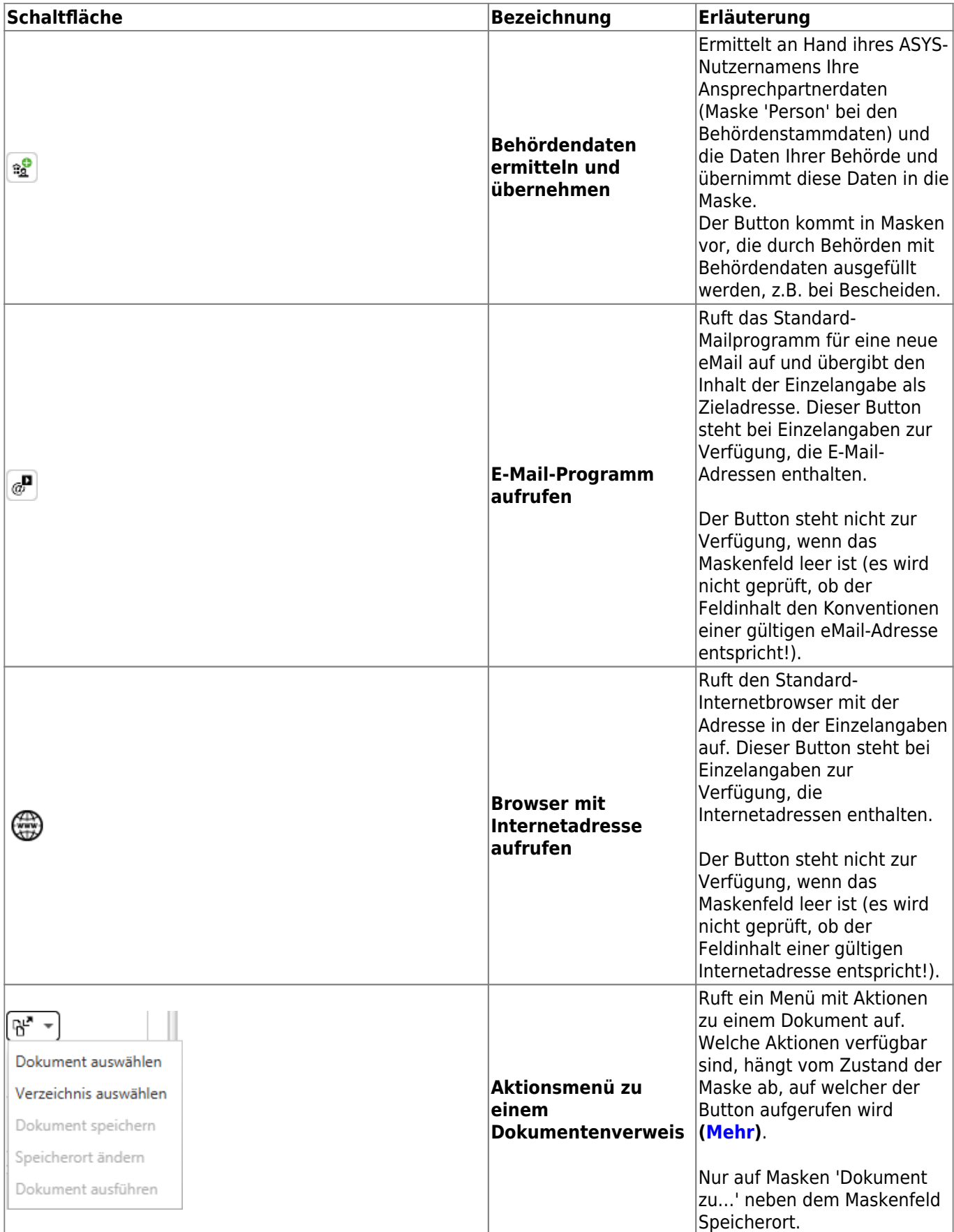

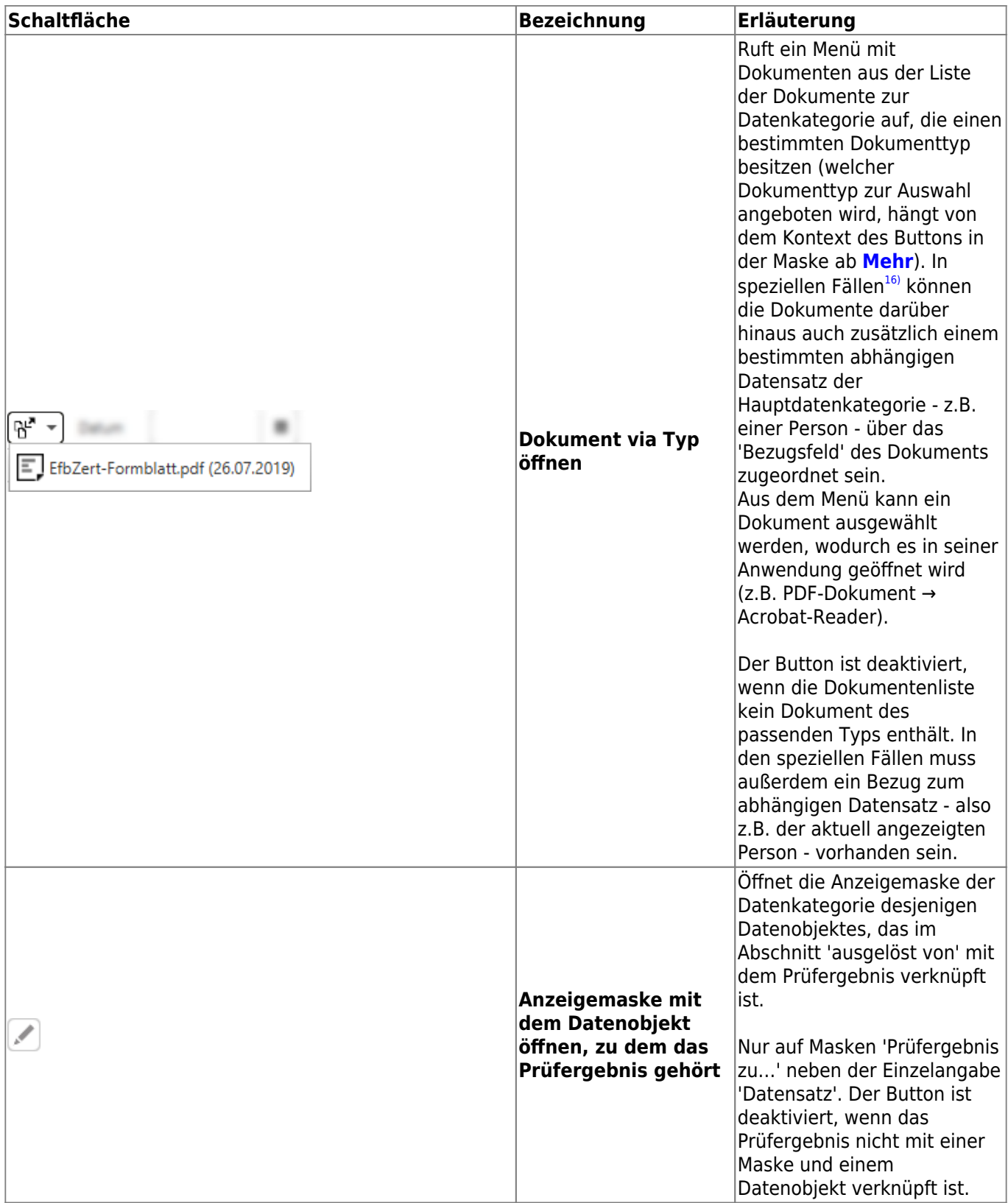

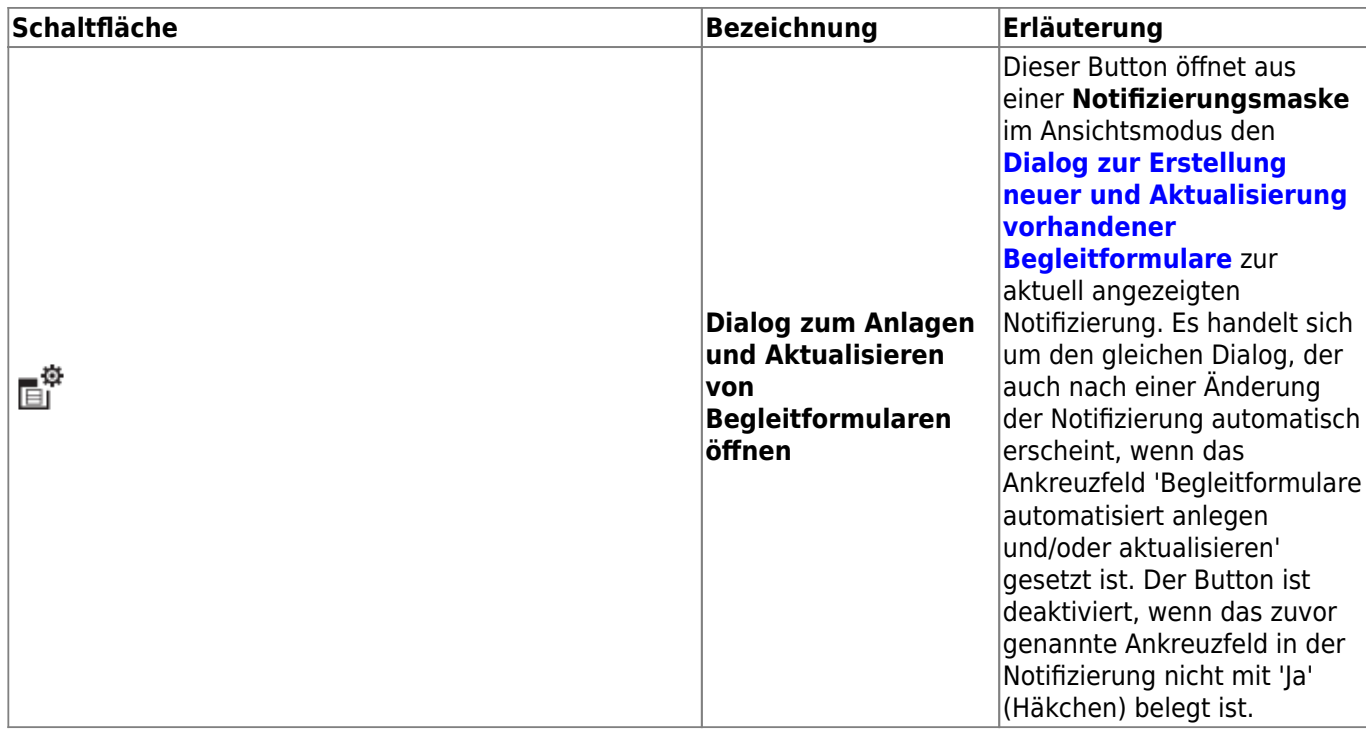

#### **Das Kontextmenü**

Mit **Rechtsklick** auf ein Maskenfeld lässt sich ein Kontextmenü öffnen:

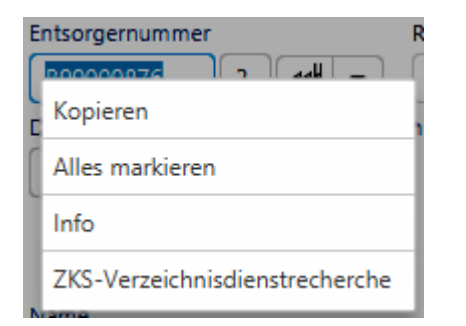

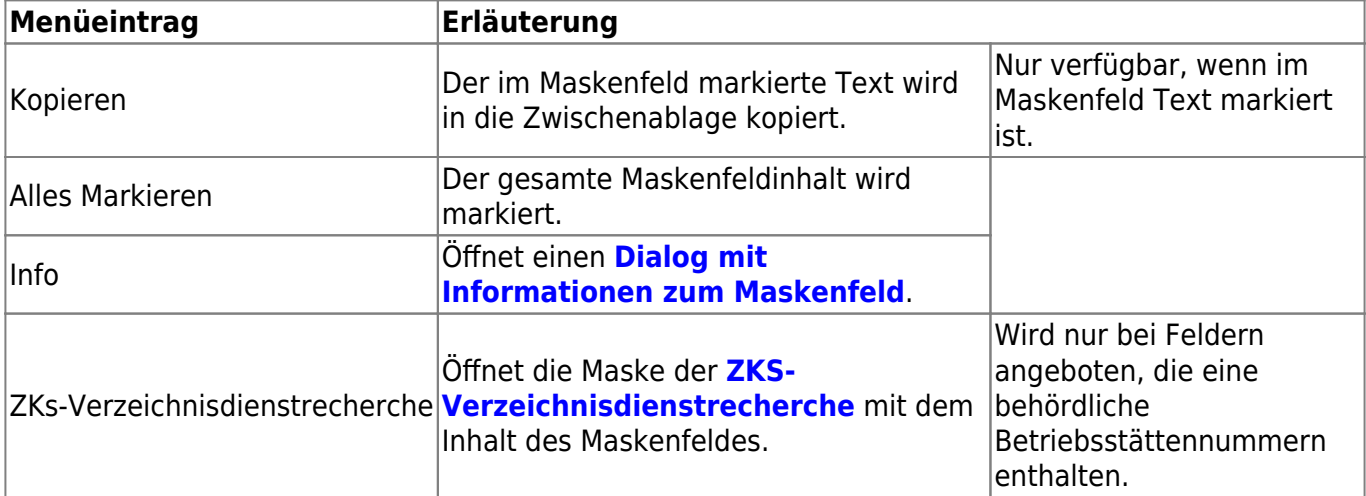

#### <span id="page-19-0"></span>**Listenbereich (4)**

Im Listenbereich werden abhängige und zugehörige Datensätze zu dem im Detailbereich angezeigten Datensatz in Listen angezeigt.

In Masken abhängiger Datensätze sowie Masken von Hauptdatenkategorien<sup>[17\)](#page--1-0)</sup> mit maximal einer abhängigen Datenkategorie wird zusätzlich eine Navigationsliste aufgenommen, in der sich alle abhängigen Datensätze jeweils des übergeordneten Datenobjektes befinden respektive die Datensätze der Trefferliste einer Hauptdatenkategorie. Die Markierung eines Datenobjektes in der Navigationsliste führt zu einer Aktualisierung der Anzeige des jeweils im Detailbereich angezeigten Datensatzes und seiner Listen.

Der Listenbereich enthält:

- 1. Die Buttonzeile im Listenbereich.
- 2. Eine oder mehrere Listen mit abhängigen oder zugehörigen Datensätzen.

#### **Buttonzeile des Listenbereichs**

Die Buttonzeile besteht aus den Schaltflächen

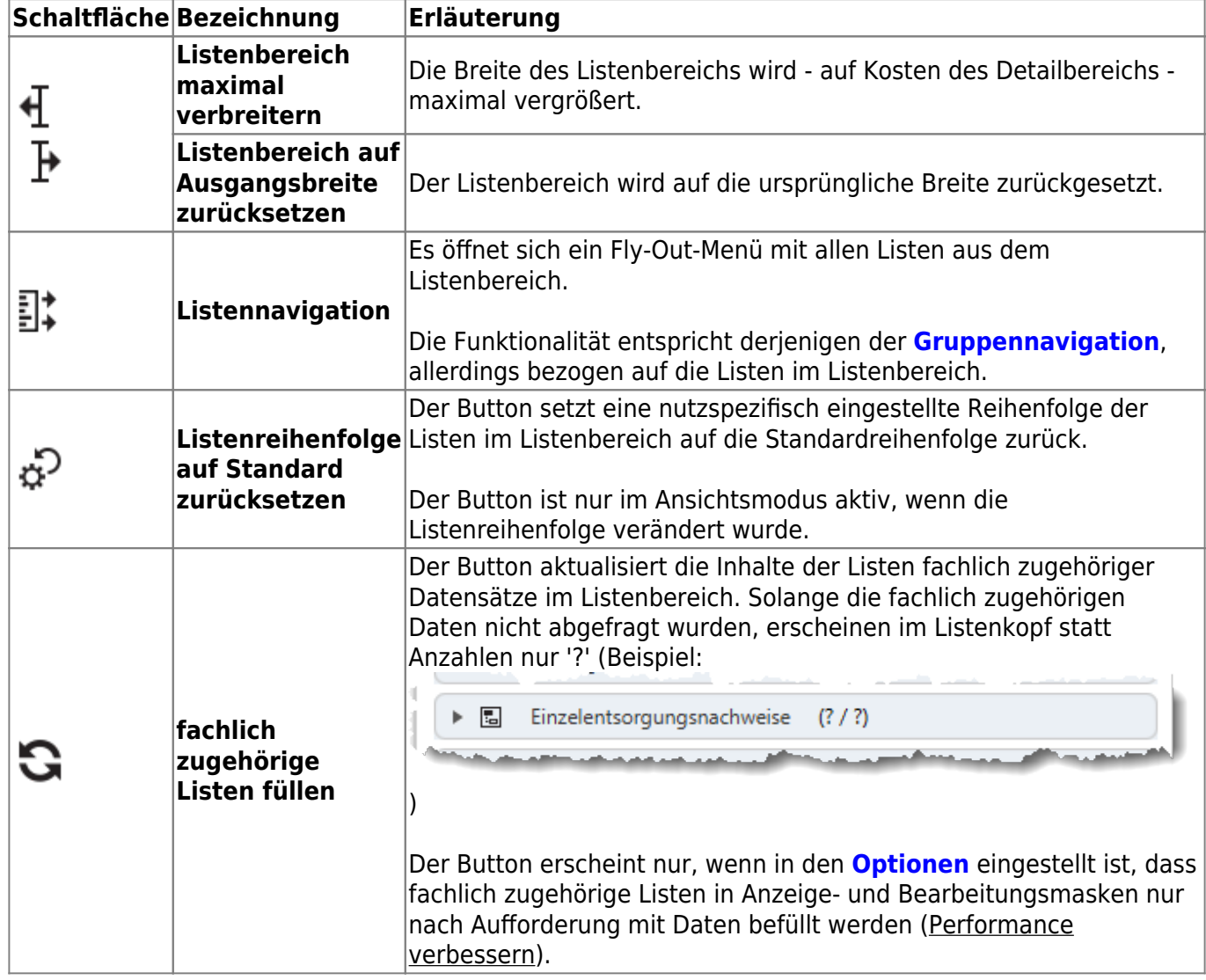

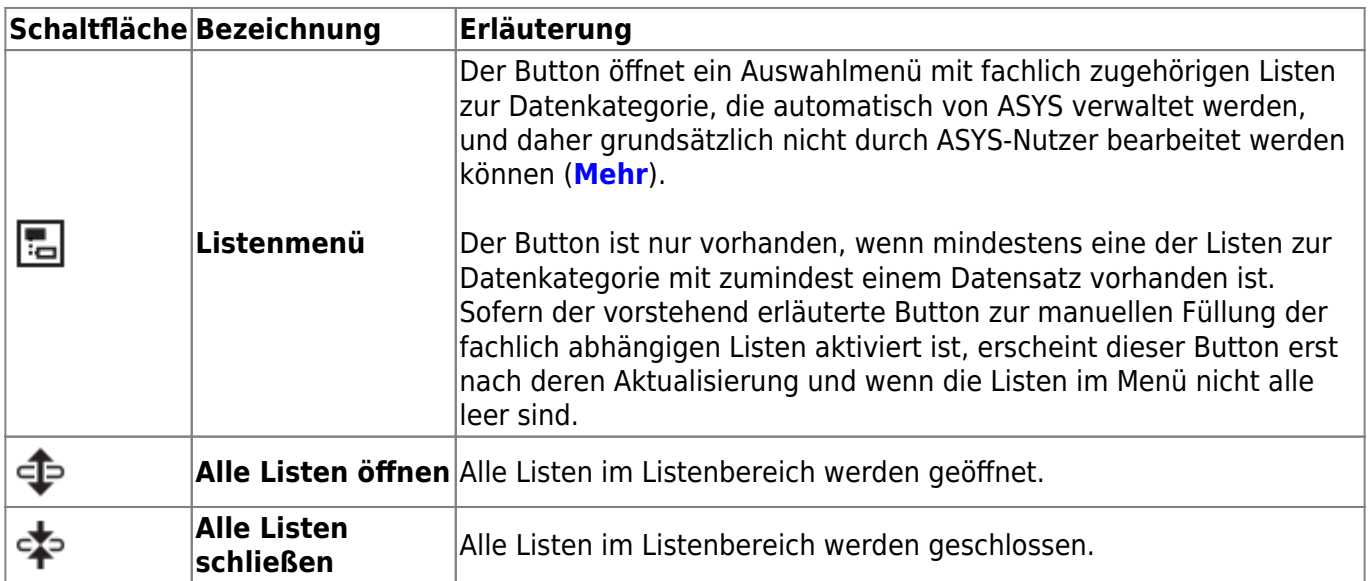

#### **Die Listen**

Der Listenbereich besteht aus mindestens einer Liste. Listen werden durch einen Klick in die Listenüberschrift aufgeklappt bzw. geschlossen. Die Bedienungsanleitung für Listen befindet sich **[hier](https://hilfe.gadsys.de/asyshilfe/doku.php?id=a7mask:liste)**.

Hatten Sie eine bestimmte Anzeigemaske bereits einmal geöffnet, so merkt sich ASYS beim Schließen dieser Maske den letzten Zustand der Listen und stellt ihn beim nächsten Aufruf wieder her.

> **Neu ab Version 7.12:** Die Reihung der Listen im Listenbereich einer Ansichtsmaske kann per Drag&Drop verändert werden:

- Klicken Sie die Überschrift der Liste an und halten Sie die Maustaste gedrückt.
- Verschieben Sie die Liste vertikal bei gedrückter Maustaste an die Stelle, an der die Liste platziert werden soll.
- Lassen Sie die Maustaste los.

#### **Besonderheiten bei bestimmten Listenarten**

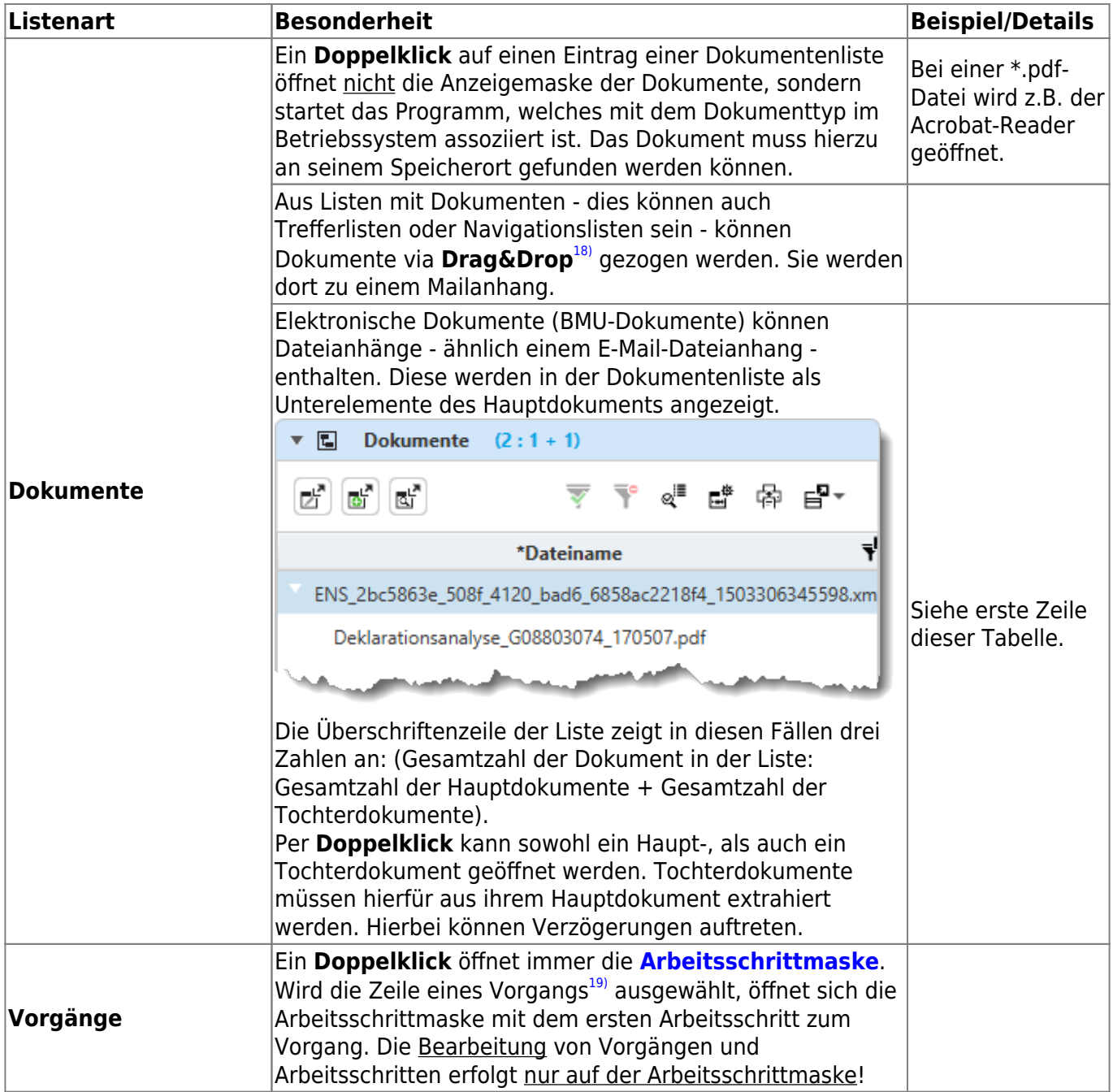

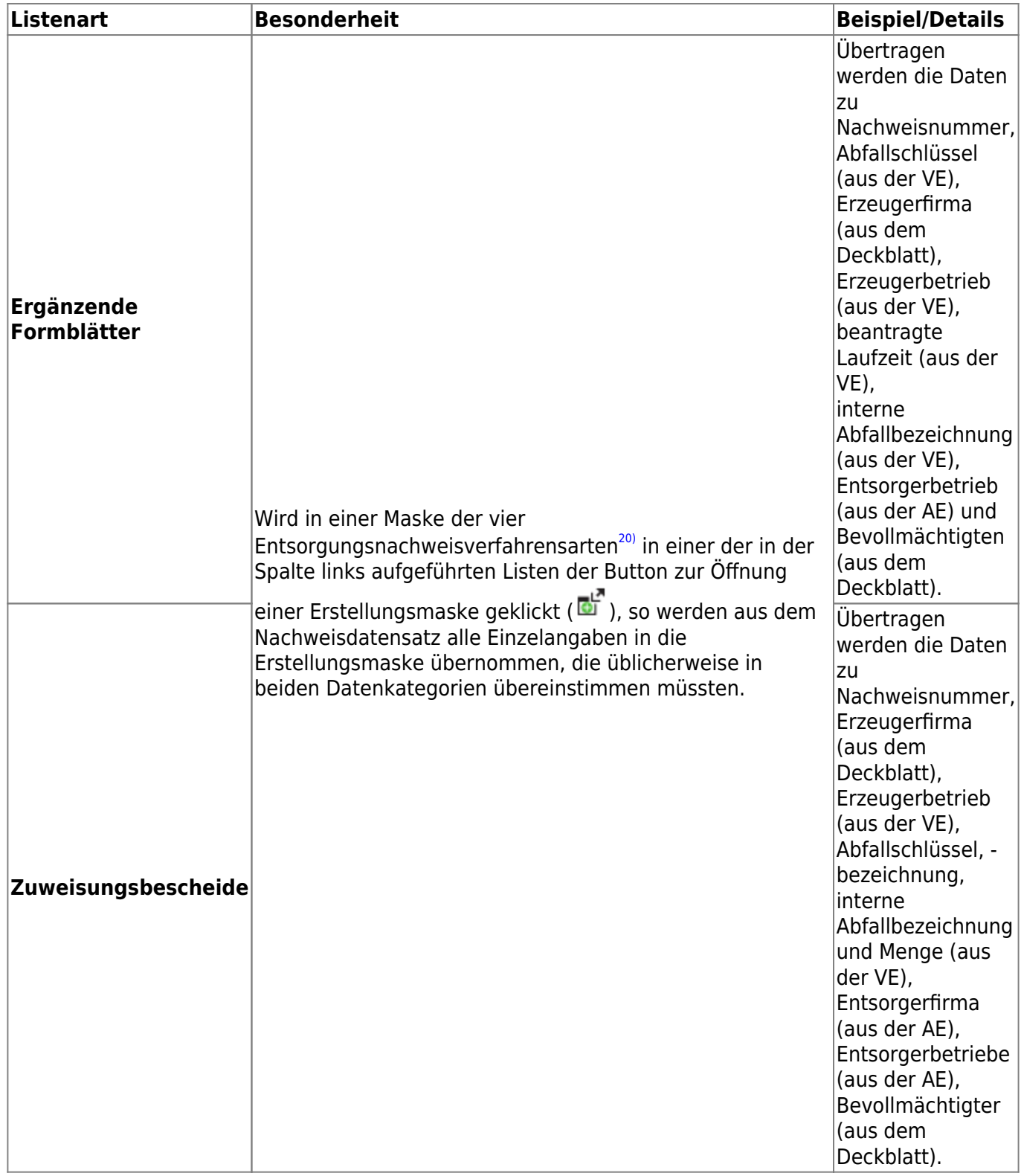

# **Buttons für Spezialfunktionalitäten**

Auf einzelnen oder bestimmten Masken werden Spezialfunktionalitäten bereitgestellt:

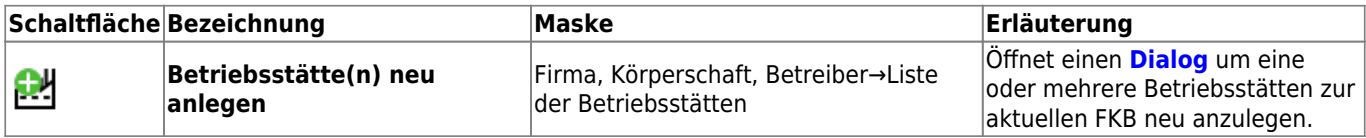

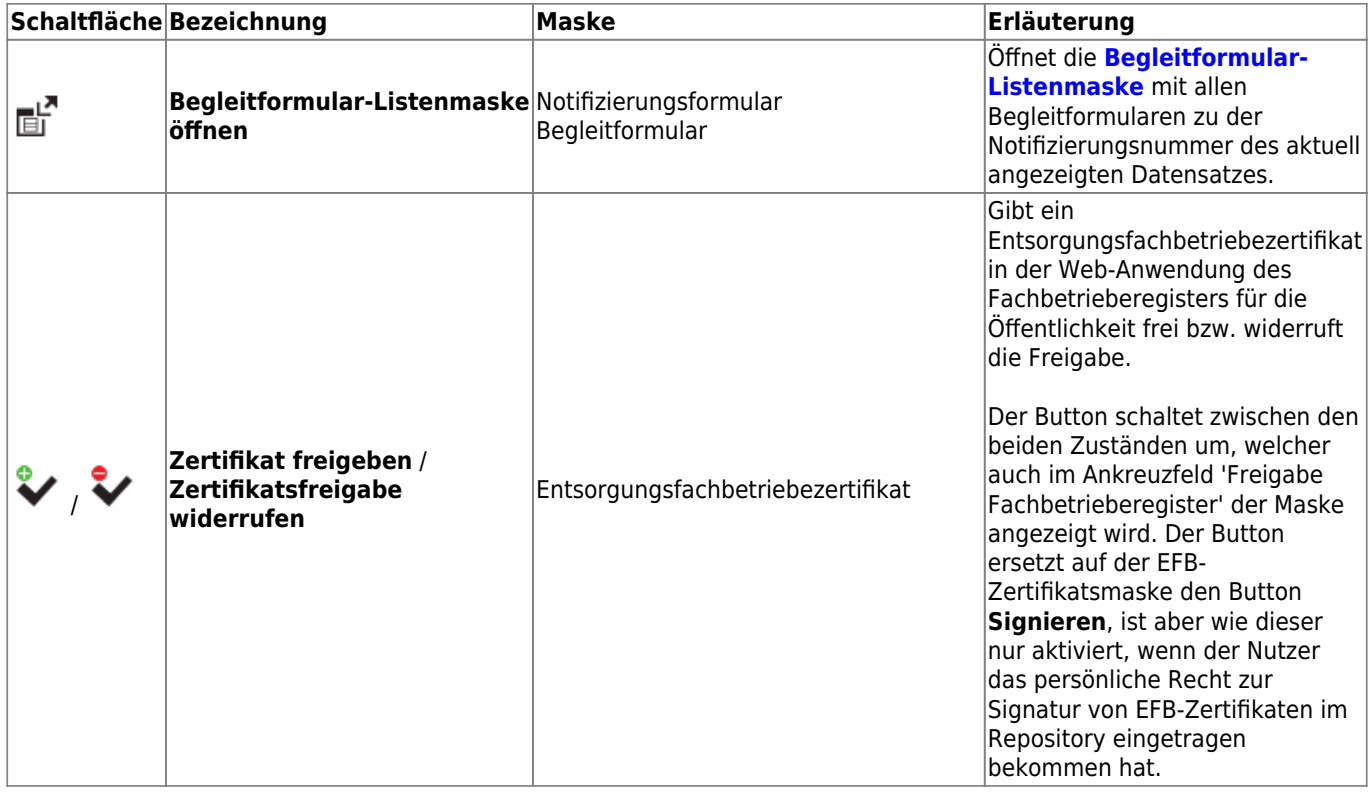

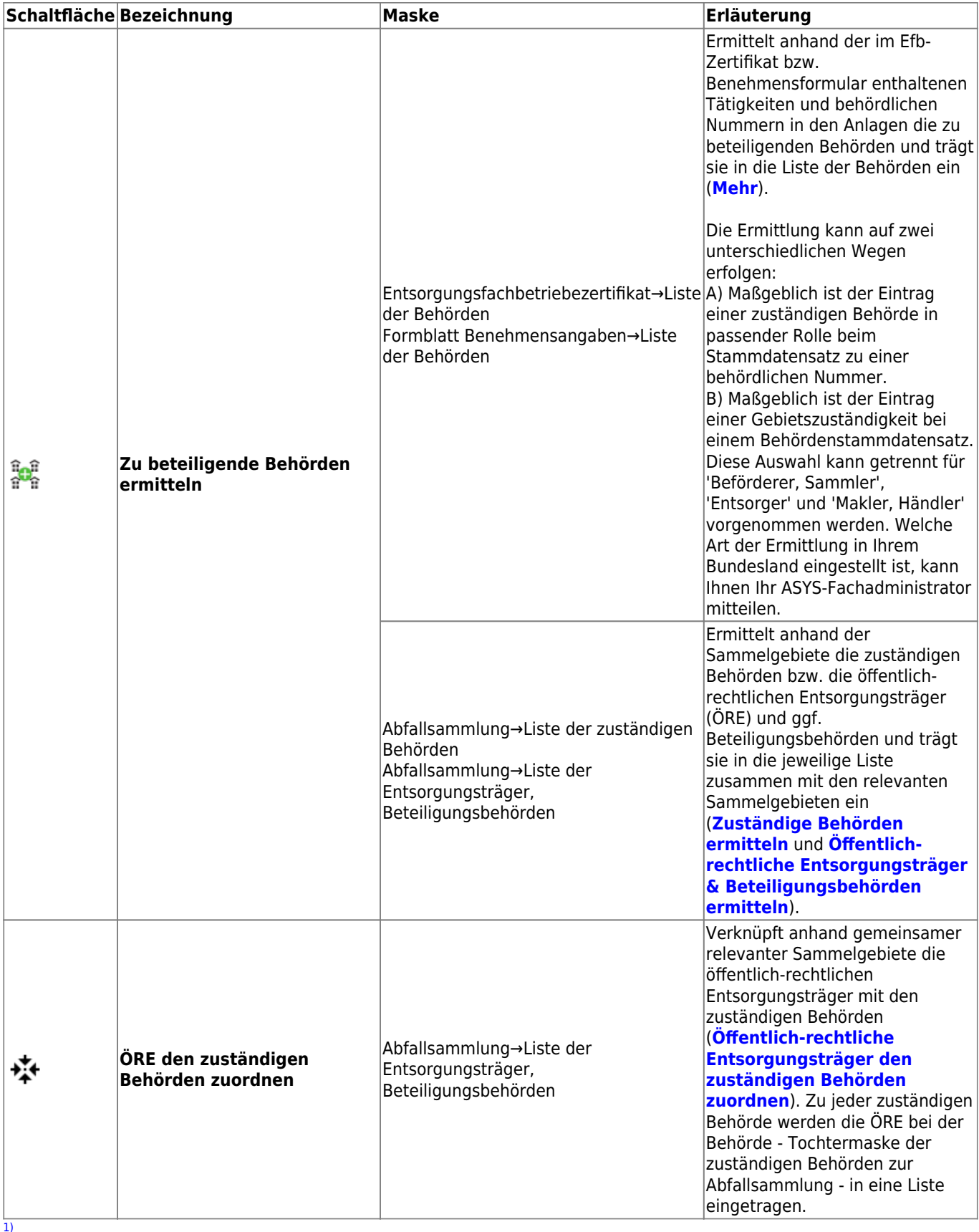

Da dies sehr stark von der Maske und der konkreten Konfiguration abhängt, können hier keine genaueren Informationen gegeben werden, welche Felder trotz Filter bearbeitbar bleiben. In vielen Fällen handelt es sich dabei um Notizfelder.

 $\overline{2}$ 

Das sind die Dokumente, aus denen der Datensatz erstellt oder aktualisiert wurde bzw. die aus dem Datensatz mittels Ausgabe und ggf. elektronischer Signatur angelegt werden. Dies sind nicht die Textformulare oder manuell hinzugefügte Dokumente.

[3\)](#page--1-0)

[4\)](#page--1-0)

[5\)](#page--1-0)

[6\)](#page--1-0)

[8\)](#page--1-0)

[9\)](#page--1-0)

Bei Suchmasken: Zwei Gruppen in den Suchbedingungen.

Gruppen können durch den ASYS-Fachadministrator in der ASYS-Konfiguration ausgeblendet werden. Ggf. sehen Sie weniger Gruppen, als für eine bestimmte Maske definiert sind.

Das bedeutet nicht, dass das oder die Pflichtfeld(er) auch tatsächlich mit Inhalt gefüllt sind! [7\)](#page--1-0)

Das bedeutet: Das bzw. die Pflichtfeld(er) sind ohne Inhalt!

Dies ist abhängig von der ASYS-Konfiguration in Ihrem Bundesland. In der Standardauslieferung von ASYS sind nur für einen kleinen Teil der Einzelangaben Standardwerte definiert, daher kann leicht der Eindruck entstehen, der Button wäre ohne Funktion. Dies ist aber darauf zurückzuführen, dass keine Standardwerte definiert sind.

Also: Leere Text-, Datums- oder Zahlenfelder, Ankreuzfelder mit '?' als Inhalt. [10\)](#page--1-0)

Beispiel: Die Gruppe Behördliche Bestätigung in einem Entsorgungsnachweis im Grundverfahren. [11\)](#page--1-0) , [12\)](#page--1-0)

Ein Beispiel hierfür ist die Gruppe 'Behördliche Bestätigung' eines Einzel- oder Sammelentsorgungsnachweises im Grundverfahren.

[13\)](#page--1-0)

Welcher Inhalt in einer Einzelangabe zulässig ist, hängt vom Datentyp - Text, Datum, Zahl… - der Einzelangabe ab. Darüber hinaus können Automatismen (z.B. nur Großbuchstaben) oder Prüfregeln (z.B. behördliche Nummer von Betrieben müssen mit einem gültigen Landeskenner beginnen) bestimmen, welche Inhalte zulässig sind.

[14\)](#page--1-0)

Je nach Rechtsgrundlage z.B. Nachweispflichtige, Registerpflichtige, Anzeigepflichtige etc. [15\)](#page--1-0)

Alle Einzelangaben für Texte, die mehr als 255 Zeichen aufnehmen können, sind vom Typ 'Memo'. [16\)](#page--1-0)

Beispiele: Datenbereiche der Anzeige und der Erlaubnis. [17\)](#page--1-0)

Masken der obersten Ebene im [Navigationsbaum,](https://hilfe.gadsys.de/asyshilfe/doku.php?id=a7str:navbaum) unterhalb von Überschriften

[18\)](#page--1-0)

Dokumenteintrag in einer Liste mit der linken Maustaste markieren, Maustaste gedrückt halten und in das Fenster mit der in Bearbeitung befindlichen E-Mail ziehen und Maustaste loslassen [19\)](#page--1-0)

Oberste Ebene des Vorgangs- und Arbeitsschrittbaums.

[20\)](#page--1-0)

Also: Entsorgungsnachweis Grundverfahren, Entsorgungsnachweis privilegiertes Verfahren, Sammelentsorgungsnachweis Grundverfahren und Sammelentsorgungsnachweis privilegiertes Verfahren

From: <https://hilfe.gadsys.de/asyshilfe/> - **ASYS-Onlinehilfe**

Permanent link: **<https://hilfe.gadsys.de/asyshilfe/doku.php?id=a7mask:anzmaske>**

Last update: **2024/05/15 13:06**

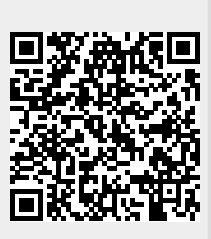